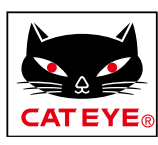

# <span id="page-0-0"></span>**CATEYE PADRONE DIGITAL**

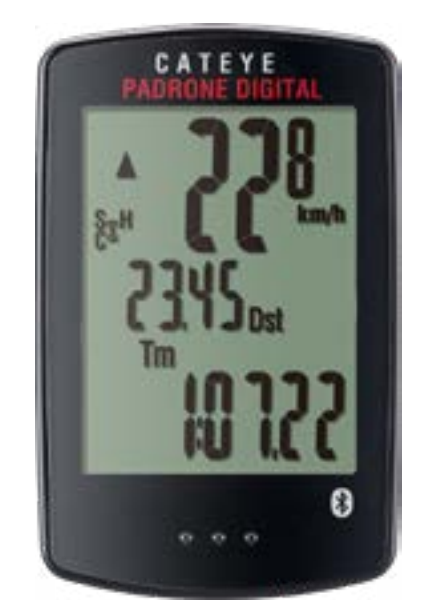

CYCLOCOMPUTER CC-PA400B

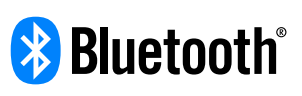

Denna bruksanvisning kan ändras utan föregående meddelande.

https://www.cateye.com/instruction/?id=CC-PA400B

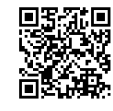

The Bluetooth® word mark and logos are registered trademarks owned by Bluetooth SIG, Inc. and any use of such marks by CATEYE Co., Ltd. is under license. Other trademarks and trade names are those of their respective owners.

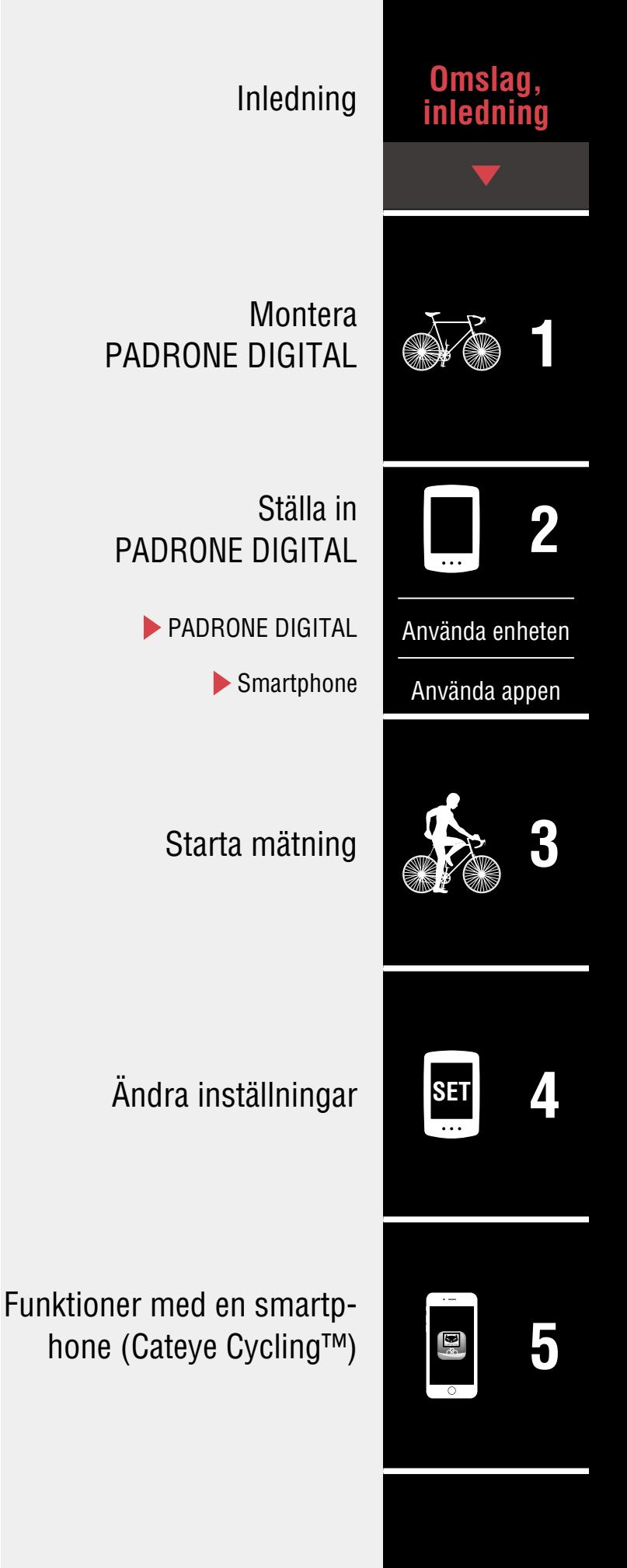

Varning / Viktigt [Produktgaranti osv.](#page-40-0)

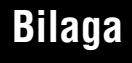

# <span id="page-1-0"></span>**Inledning**

PADRONE DIGITAL är en cykeldator som använder Bluetooth®-sensorer. Utöver de sensorer som ingår kan valfria eller kommersiella sensorer även anslutas för användning.

## **Montera PADRONE DIGITAL**

- [Montera fästet \(Sidan 3\)](#page-2-1)
- [Montering hastighets-/kadenssensorn \(ISC-12\) \(Sidan 5\)](#page-4-0)
- [Använda pulsmätaren \(HR-12\) Valfritt \(Sidan 9\)](#page-8-0)
- \* För detaljerade beskrivningar om hur man använder CATEYE-sensorer som montering eller länkning, se [webbmanualen för sensorn](https://cateye.com/manual/sensor_portal/) (på vår webbplats).

# **Ställa in PADRONE DIGITAL**

**Första gången du använder produkten ska du utföra den inledande konfigurationen från PADRONE DIGITAL eller från en smartphone (Cateye Cycling™).**

Använd den metod som motsvarar enheten för att ställa in den PADRONE DIGITAL. Du kan ändra visningen av dess mätningsskärm och värdet för den totala sträckan om det behövs.

- \* Om du har en smartphone kan du använda "Cateye Cycling™" smartphone-appen (gratis) för att enkelt ställa in PADRONE DIGITAL.
- Om du inte har en smartphone 1. [Inställning från PADRONE DIGITAL \(Sidan 11\)](#page-10-1) 2. [Ändra inställningar \(Sidan 22\)](#page-21-1)
- Om du har en smartphone 1. [Inställning från en smartphone \(Cateye Cycling™\) \(Sidan 15\)](#page-14-1) 2. [Funktioner med en smartphone \(Sidan 31\)](#page-30-1)

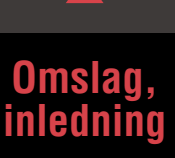

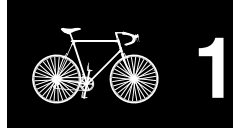

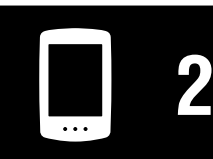

[Använda enheten](#page-10-0)

[Använda appen](#page-14-0)

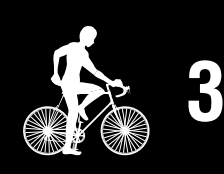

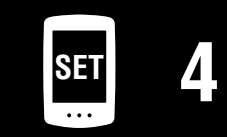

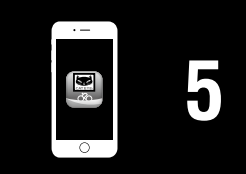

## <span id="page-2-1"></span><span id="page-2-0"></span>**Montera fästet**

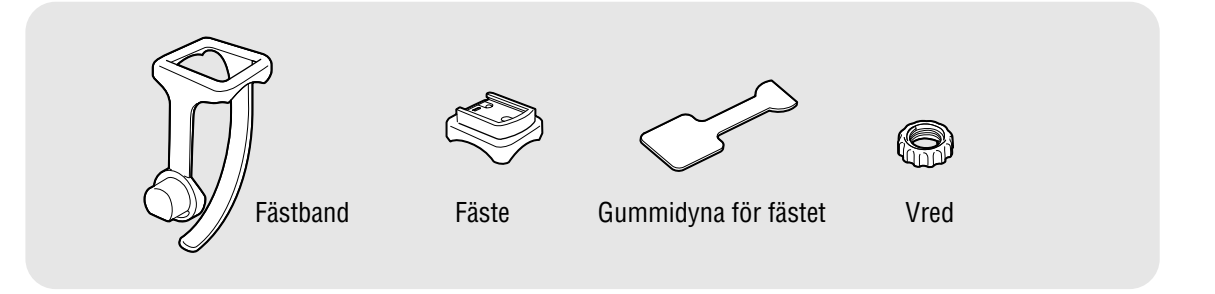

Fästet kan monteras på antingen styrstången eller styret.

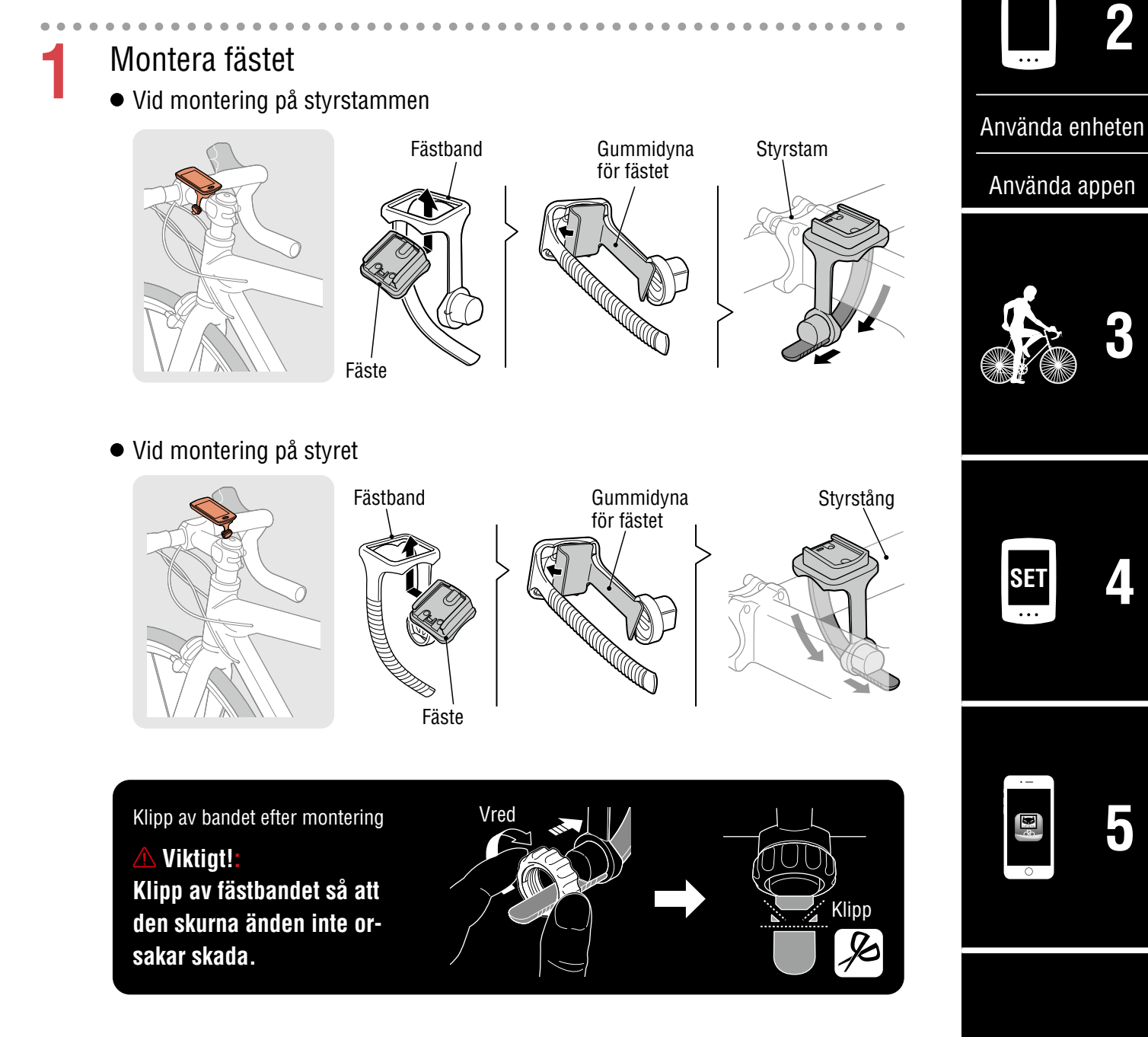

#### **Omslag, [inledning](#page-0-0)**

1/8 **1**

#### **Omslag, [inledning](#page-0-0)**

# **Montera fästet**

**2** Fästa/ta loss PADRONE DIGITAL

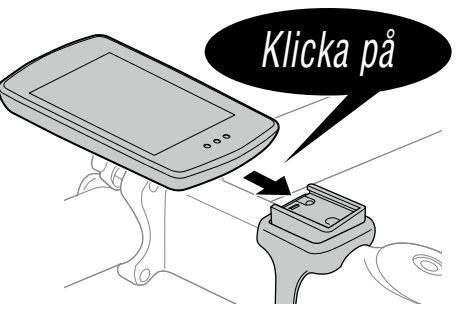

Håll PADRONE DIGITAL.

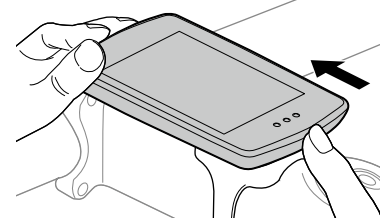

Tryck utåt så att fronten lyfts upp.

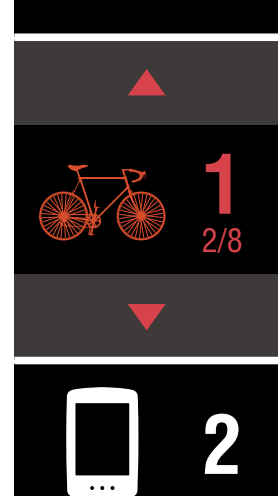

[Använda enheten](#page-10-0)

**[3](#page-18-0)**

[Använda appen](#page-14-0)

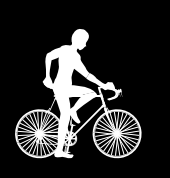

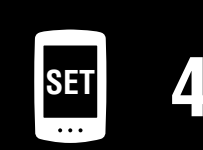

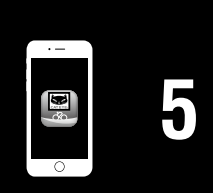

## **Omslag, [inledning](#page-0-0)**

# <span id="page-4-0"></span>**Montering hastighets-/kadenssensorn (ISC-12)**

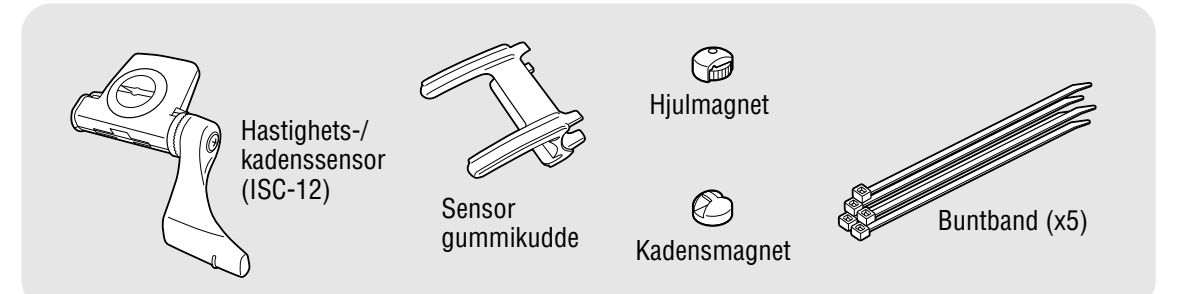

Hastighets (kadens)-sensorn kan monteras antingen på ovansidan eller undersidan av kedjestaget.

- Montering ovanpå kedjestaget
- Montering under kedjestaget

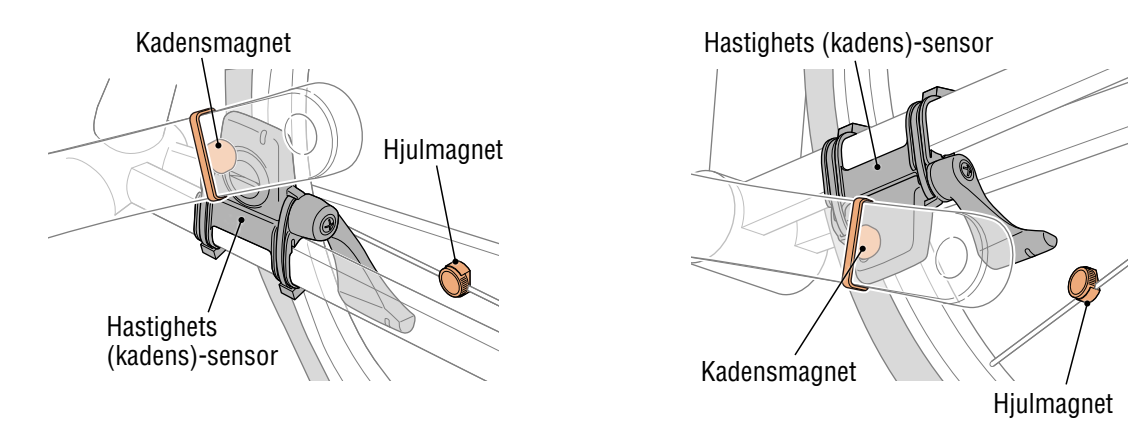

#### **Viktigt!:**

**Om hastighetssensorn (kadens) monteras på undersidan av kedjestaget i stället för ovanpå, då kan avståndet mellan sensorn och magneten vara otillräckligt.**

\* Om du använder pedalerna med stålaxlar, kan kadensmagneten fästas magnetiskt på pedalens axel.

\* För detaljerade beskrivningar om hur man använder CATEYE-sensorer som montering eller länkning, se [webbmanualen för sensorn](https://cateye.com/manual/sensor_portal/) (på vår webbplats).

\* Följande monteringsförfarande ger instruktioner för montering på kedjans övre del.

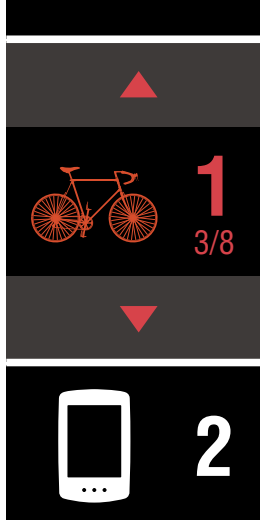

[Använda enheten](#page-10-0)

[Använda appen](#page-14-0)

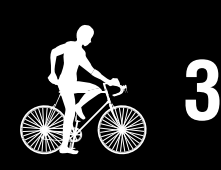

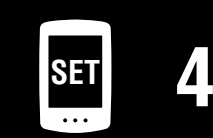

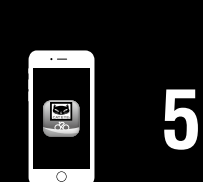

## **Montering hastighets-/kadenssensorn (ISC-12)**

**1** Fäst sensorn tillfälligt på vänster kedjestag.

(1) Lossa sensorskruven med hjälp av en kryssmejsel och kontrollera att sensorarmen rör sig.

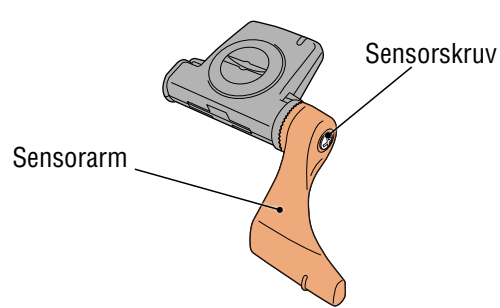

(2) Sätt fast sensorns gummikudde på sensorn.

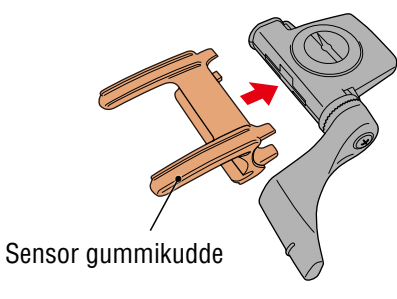

(3) Se bilden och fäst sensorn tillfälligt på vänster kedjestag med buntband.

**Viktigt!: Dra inte åt buntbanden helt. När buntbanden är fullt åtdragna kan de inte tas bort.**

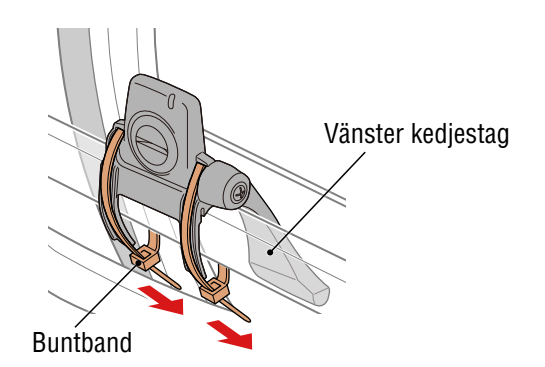

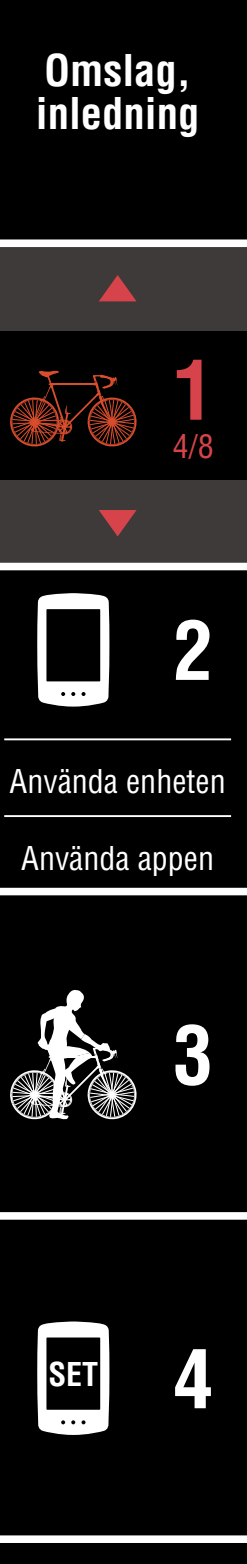

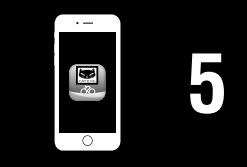

## **Montering hastighets-/kadenssensorn (ISC-12)**

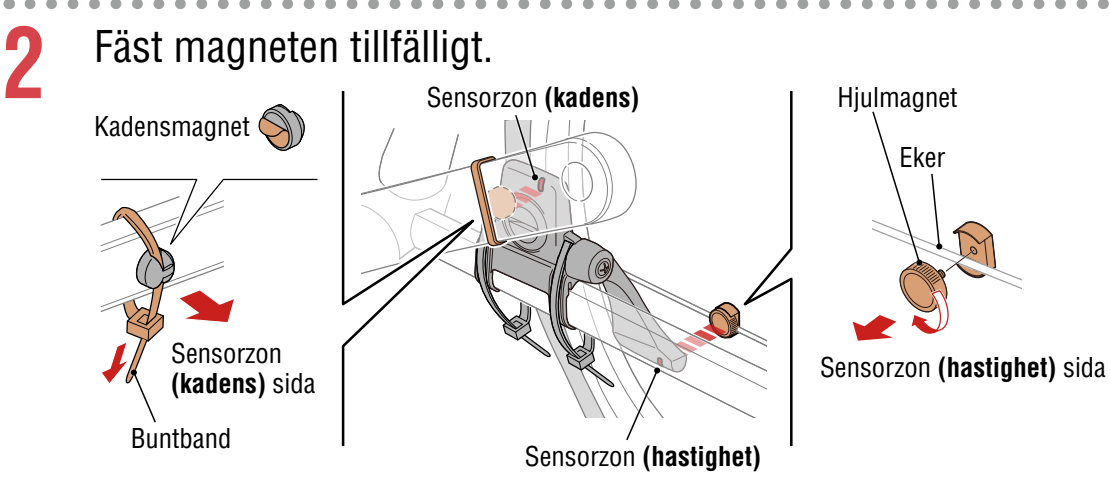

- (1) Med hjälp av ett buntband ansluter du tillfälligt kadensmagneten på insidan av vänster vevaxel så att den är riktad mot kadenssensorzonen.
	- \* Om du använder pedalerna med stålaxlar, kan kadensmagneten fästas magnetiskt på pedalens axel. I detta fall, ta bort tejpen från magneten och använd inte buntband.
- (2) Vrid sensorarmen och fäst tillfälligt hjulmagneten på en eker riktad mot hastighetssensorzonen.
- \* Placera om sensorn och magneterna om båda magneterna (hastighet och kadens) inte kan passera genom sina respektive sensorzoner.

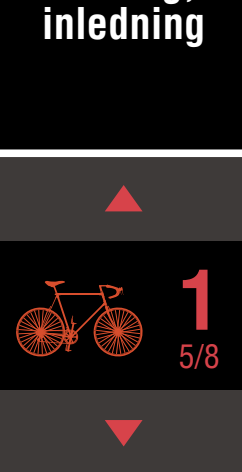

**Omslag,** 

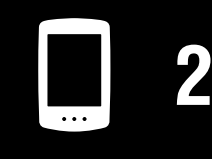

[Använda enheten](#page-10-0)

[Använda appen](#page-14-0)

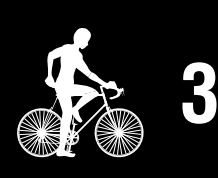

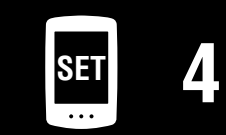

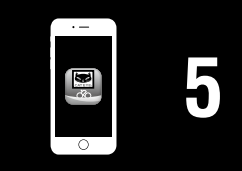

## **Montering hastighets-/kadenssensorn (ISC-12)**

- **3** Justera avståndet mellan sensorzonen och magneten.
	- (1) Luta sensorn så att avståndet mellan kadensmagnet och kadenssensorzon är ca 3 mm och fäst sensorn ordentligt med buntband.

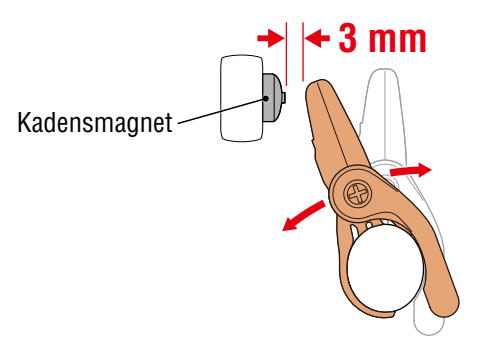

(2) Vrid sensorn arm så att avståndet mellan hjulmagnet och hastighetssensorzonen är ca 3 mm och sedan dra åt sensorskruven ordentligt.

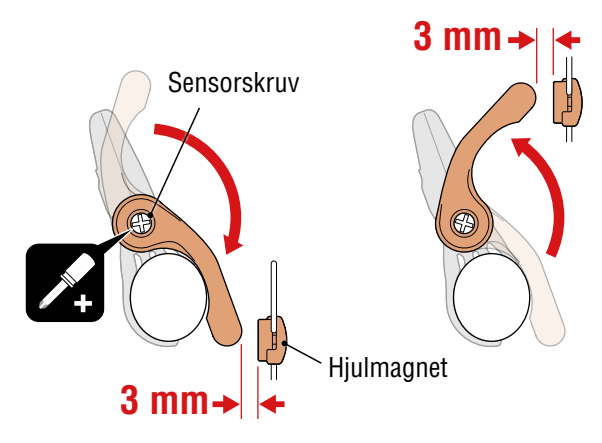

**4** Säkra alla delar.

Dra åt ordentligt sensorns nylonband, sensorskruv, hjulmagnet och kadensmagnet så att de inte flyttas, och kontrollera sedan att dessa artiklar inte är lösa. Skär av överflödigt buntband.

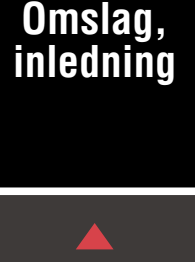

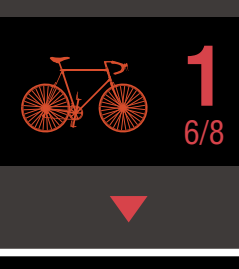

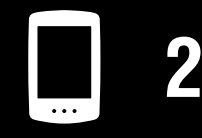

[Använda enheten](#page-10-0)

[Använda appen](#page-14-0)

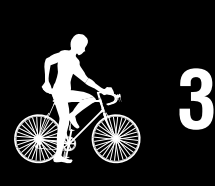

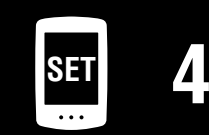

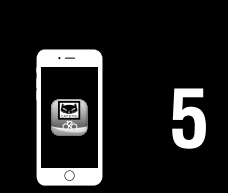

# <span id="page-8-0"></span>**Använda pulsmätaren (HR-12) Valfritt**

Pulsen mäts genom att bära en pulsmätare runt bröstet.

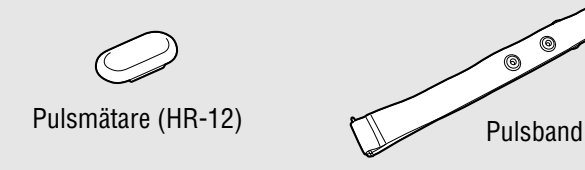

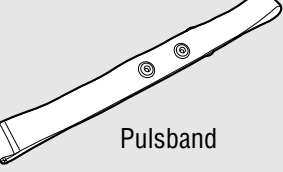

#### **Innan du använder pulsmätaren**

#### **Varning!!!:**

**Använd aldrig pulsmätaren om du använder en pacemaker.**

- För att eliminera mätfel rekommenderas du att fukta elektrodplattorna med vatten eller applicera elektrolytkräm på plattorna.
- Om du har känslig hud, fukta elektrodplattanorna med vatten och bär den över en tunn tröja.
- Hår på bröstkorgen kan i vissa fall störa mätningen.

\* För detaljerade beskrivningar om hur man använder CATEYE-sensorer som montering eller länkning, se [webbmanualen för sensorn](https://cateye.com/manual/sensor_portal/) (på vår webbplats).

**1** Montera pulsmätaren på pulsbandet.

Tryck tills du hör ett klickljud.

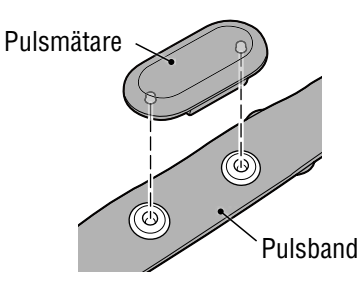

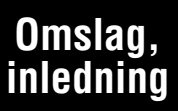

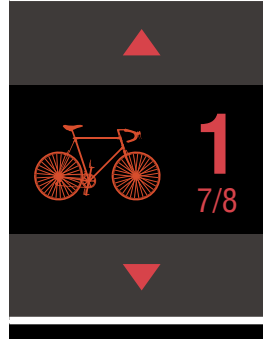

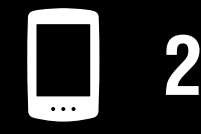

[Använda enheten](#page-10-0)

[Använda appen](#page-14-0)

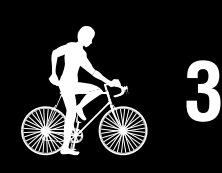

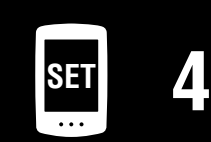

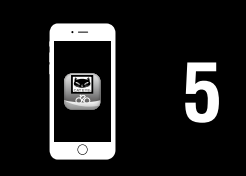

#### **Omslag, [inledning](#page-0-0)**

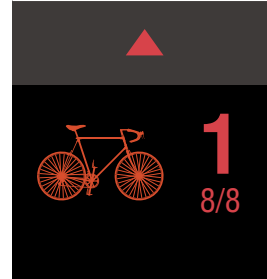

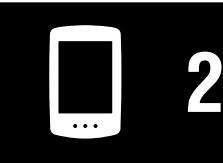

[Använda enheten](#page-10-0)

[Använda appen](#page-14-0)

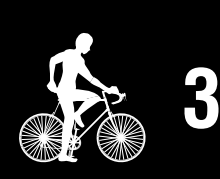

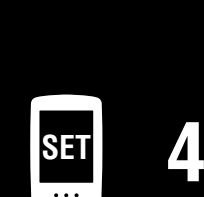

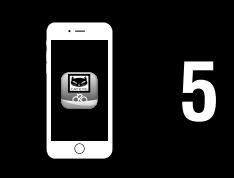

**[Bilaga](#page-40-0)**

**2** Använd pulsbandet genom att skjuta in haken över den andra änden av bandet.

Fäst pulsbandet runt kroppen och justera längden så att den passar din bröstkorg (under bröst). För hårt spänt band kan orsaka obehag under mätning.

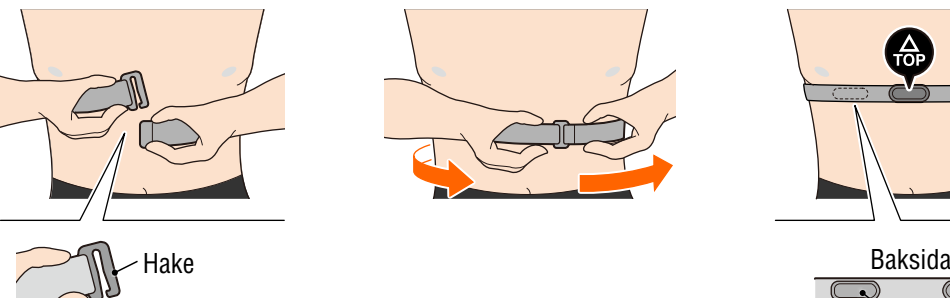

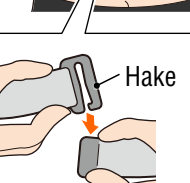

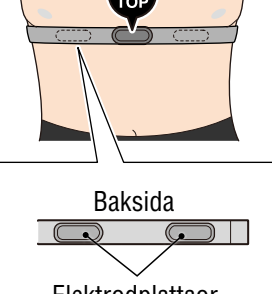

Elektrodplattaor

- \* Bär pulsmätaren med **TOP** vänd uppåt.
- \* Kontrollera att elektrodplattanorna är i nära kontakt med din kropp.
- \* Om du har torr hud eller bär den över en skjorta kan mätfel uppstå. I sådana fall, fukta elektrodenerna med vatten.

# <span id="page-10-1"></span><span id="page-10-0"></span>**Inställning från PADRONE DIGITAL**

**Om du använder en smarttelefon, se "Inställning från en smartphone (Cateye** [Cycling™\)" \(Sidan 15\)](#page-14-1) **för att installera enheten.**

\* Kontrollera knapparnas placering på PADRONE DIGITAL innan du börjar ställa in.

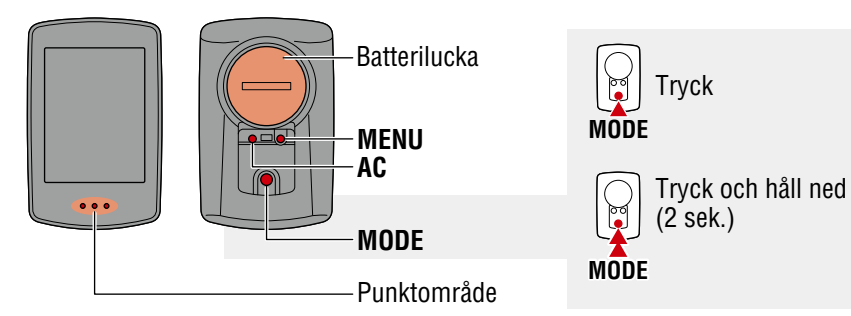

# **Dra ut PADRONE DIGITAL isoleringsskiva.**

När du har dragit ut PADRONE DIGITAL isoleringsskiva, sätt tillbaka batteriluckan på sin plats.

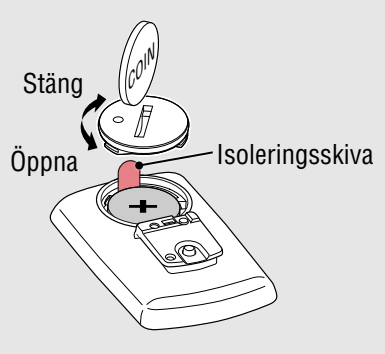

## **1** Formatera (initiera) enheten.

Medan du håller nere knappen **MENU** på baksidan av PADRONE DIGITAL, tryck på och släpp **AC** -knappen.

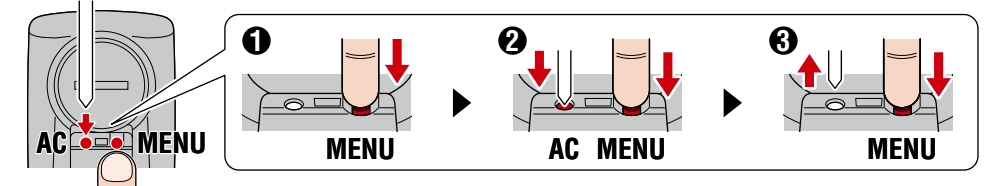

Hela skärmen slås på och sedan visas sökskärmen för smartphone.

- \* Alla data tas bort och enheten återställs till fabriksinställningarna.
- \* Om sökskärmen för smartphone inte visas kanske enheten inte är formaterad. Försök utföra åtgärden igen.

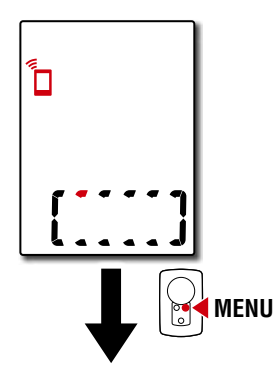

## **Omslag, [inledning](#page-0-0)**

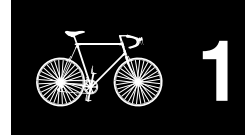

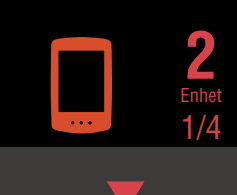

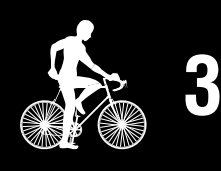

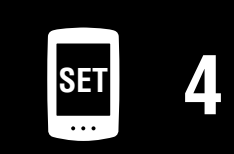

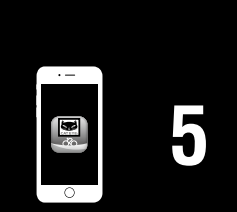

# **Inställning från PADRONE DIGITAL**

# **2** Välj mätenhet.

Tryck på **MODE** för att välja "**km/h**" eller "**mph**". Efter att ha valt ett värde, tryck på **MENU** för att gå vidare till nästa steg.

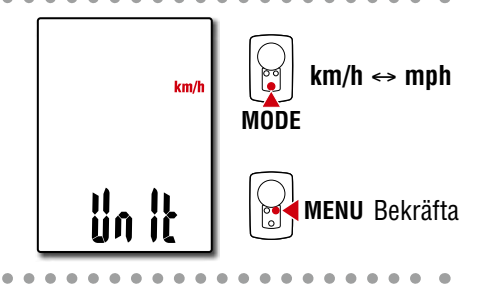

## **3** Parkoppla med en sensor.

#### **Viktigt!:**

- **För att använda PADRONE DIGITAL måste du parkoppla den med en sensor som stöder Bluetooth®.**
- **Undvik parkoppling av sensorer på en tävlingsplats eller på liknande platser där det finns många andra användare. Detta kan orsaka att PADRONE DIGITAL kopplas ihop med en annan enhet.**

Enheten växlar till skärmen för vänteläge för parkoppling och **Pr** blinkar på skärmen. Använd någon av metoderna i tabellen nedan för att aktivera sensorn.

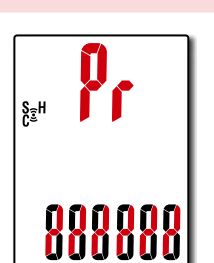

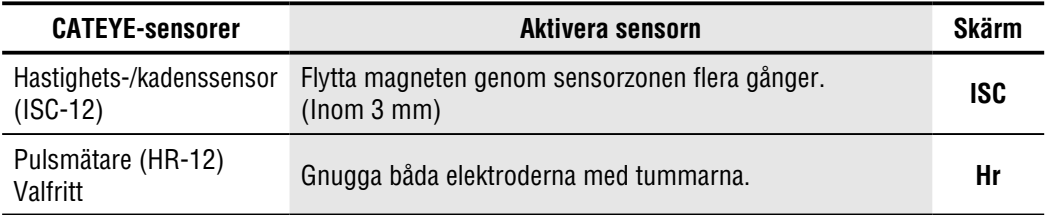

\* Med hastighets-/kadenssensorn och pulsmätaren kan du också aktivera sensorn genom att trycka på knappen **RESET** (Återställ) .

När parkopplingen är klar visas namnet på sensorn i den övre delen av skärmen.

\* När du parkopplar en sensor med PADRONE DIGITAL, visas ett "**C**" efter namnet på sensorn.

# **4** För att parkoppla flera sensorer, håll nere **MODE** för att återgå till skärmen för vänteläge för parkoppling.

Upprepa steg 3 för att parkoppla alla de sensorer som du tänker använda.

När du är klar med att parkoppla sensorer med enheten, tryck på **MENU** för att gå vidare till nästa steg.

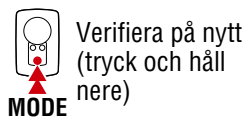

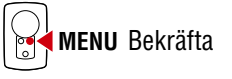

#### **Omslag, [inledning](#page-0-0)**

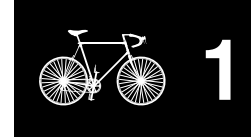

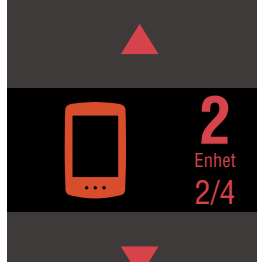

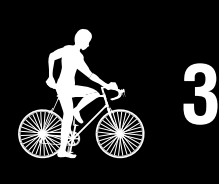

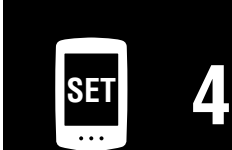

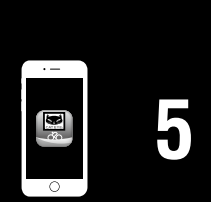

**Omslag, [inledning](#page-0-0)**

**[5](#page-30-0)**

**[Bilaga](#page-40-0)**

# **Inställning från PADRONE DIGITAL**

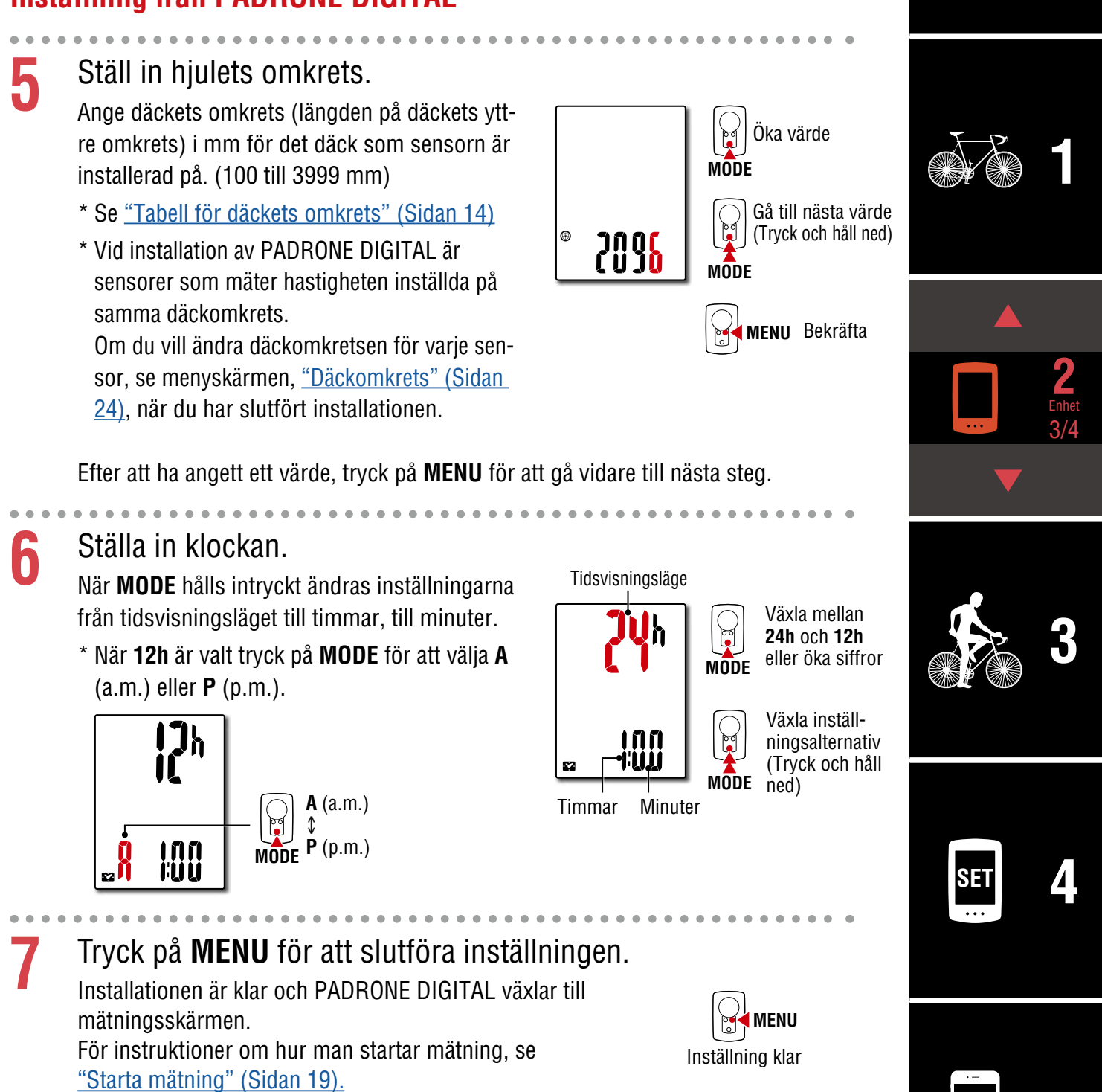

## **Inställning från PADRONE DIGITAL**

#### <span id="page-13-0"></span>**Tabell för däckets omkrets**

Följande sätt kan användas för att mäta däckets omkrets.

\* Om du använder en valfri SPD-20-sensor, bestäm däckets omkrets för det däck som sensorn är installerad på.

• Mät däckets omkrets (L) Mät avståndet på däcket under en full hjulsnurrning med din vikt ovanpå cykeln, se till att däcktrycket är korrekt.

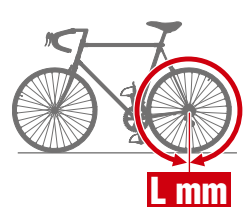

• Se referenstabellen för däckets omkrets

24x3/4 Tubular

 $28-540$  24x1-1/8  $32 - 540$  24x1-1/4  $25-559$  26x1(559)  $32-559$  26x1.25  $37-559$   $26x1.40$  $40-559$  26x1.50  $47-559$  26x1.75  $50-559$  26x1.95  $54-559$  26x2.10  $57-559$  26x2.125 58-559 26x2.35

**ETRTO Tire size L (mm)**  $47-203$  12x1.75  $54-203$  12x1.95  $40 - 254$  | 14x1.50  $47-254$  14x1.75  $40 - 305$  | 16x1.50  $47-305$  16x1.75  $54-305$  16x2.00  $28-349$  16x1-1/8  $37-349$  16x1-3/8  $32-369$  | 17x1-1/4 (369)  $40 - 355$  18x1.50  $47-355$  18x1.75  $32-406$  |  $20x1.25$  $35-406$  20x1.35  $40-406$  |  $20x1.50$  $47-406$  |  $20x1.75$  $50-406$  20x1.95  $28-451$  20x1-1/8  $37-451$  20x1-3/8  $37-501$  22x1-3/8 40-501 22x1-1/2 47-507 24x1.75  $50-507$  | 24x2.00  $54-507$  24x2.125  $25 - 520$  24x1(520)

\* Hjulstorleken eller ETRTO anges vanligen på sidan av däcket.

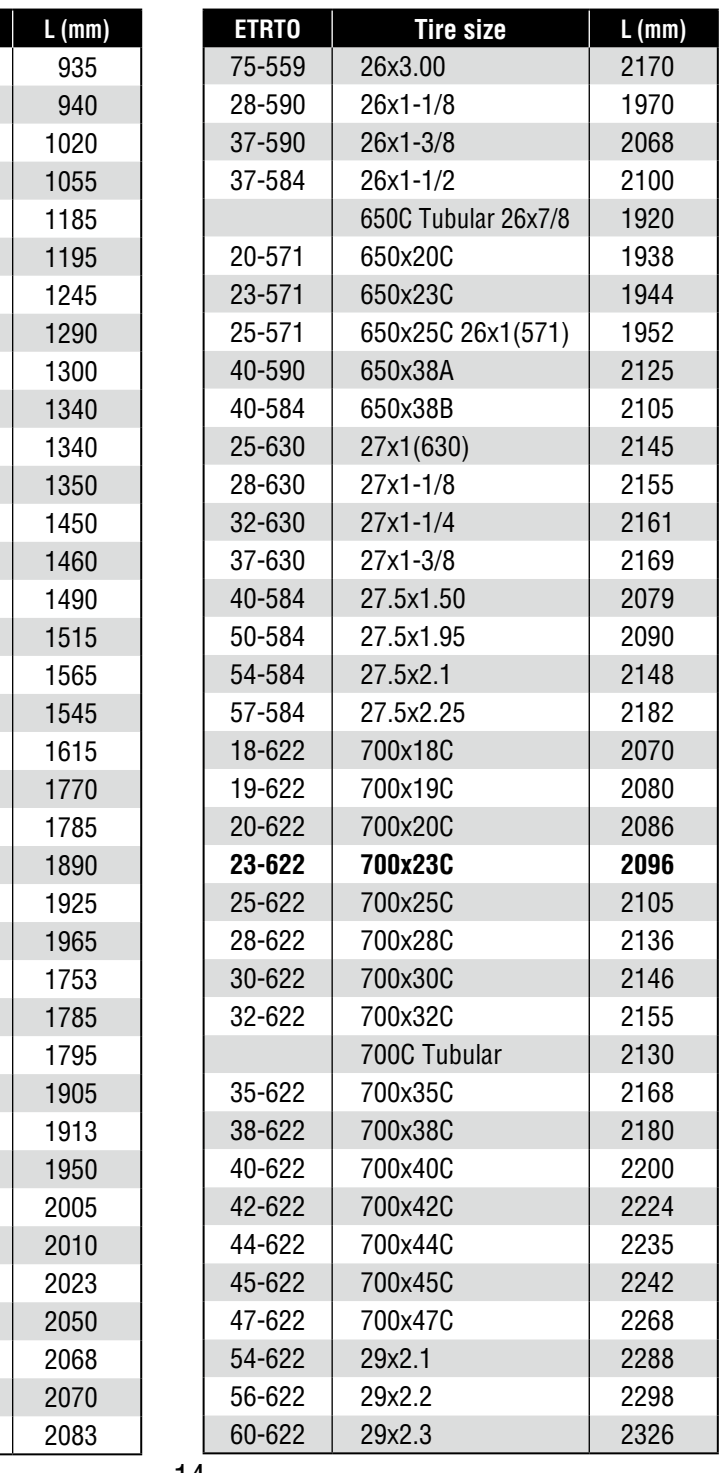

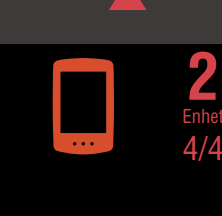

**Omslag, [inledning](#page-0-0)**

**[1](#page-2-0)**

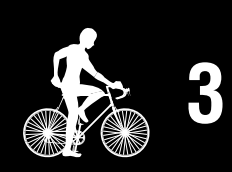

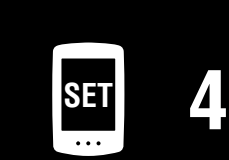

**[5](#page-30-0)**

# <span id="page-14-1"></span><span id="page-14-0"></span>**Inställning från en smartphone (Cateye Cycling™)**

- **Installation med Cateye Cycling™-appen behövs inte om installationen redan har gjorts med PADRONE DIGITAL.**
- **Det går att ansluta till Cateye Cycling™-appen även när installationen har gjorts med PADRONE DIGITAL. För mer information, se** ["Ansluta en PADRONE DIGITAL](#page-42-0)  [som används till en smarttelefon" \(Sidan 43\)](#page-42-0)**.**

Du kan använda smartphone-appen "Cateye Cycling™" (gratis) för installation.

- \* Se [Enheter som rekommenderas av Cateye Cycling](http://www.cateye.com/data/resources/cc_phone_mail.pdf) för den senaste informationen om smartphones som rekommenderas för användning med Cateye Cycling™.
- \* Kontrollera knapparnas placering på PADRONE DIGITAL innan du börjar ställa in.

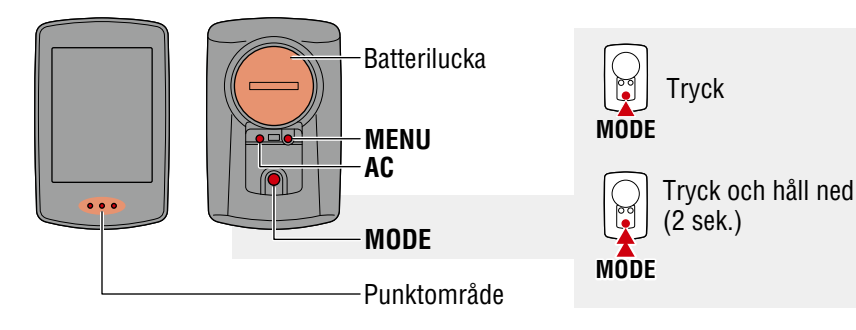

#### **PADRONE DIGITAL**

# **Dra ut PADRONE DIGITAL isoleringsskiva.**

När du har dragit ut PADRONE DIGITAL isoleringsskiva, sätt tillbaka batteriluckan på sin plats.

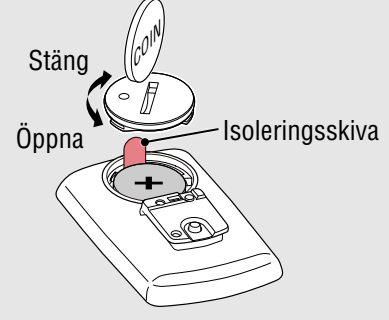

#### **Smartphone**

# **1** Installera Cateye Cycling™ på din smartphone.

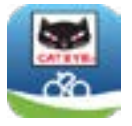

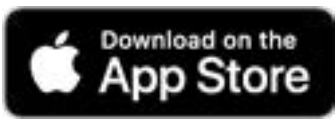

Om du använder en Android-smartphone

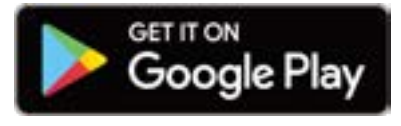

# **Omslag, [inledning](#page-0-0)**

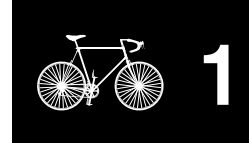

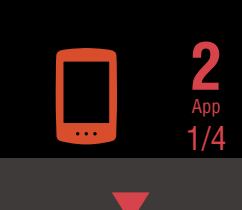

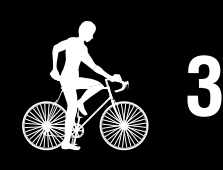

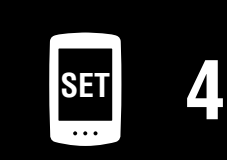

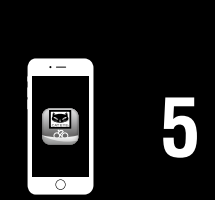

## **Inställning från en smartphone (Cateye Cycling™)**

# **2** Starta Cateye cycling™.

Följ anvisningarna på skärmen och tillåt användning av GPS- och Bluetooth®-enheter.

\* När du slår på Bluetooth® i inställningen för smartphone, kommer smartphones OS att söka efter enheter, utan att konfigurera inställningarna där. Växla till Cateye Cycling™ och följ anvisningarna nedan.

#### **PADRONE DIGITAL**

# **3** Formatera (initiera) enheten.

Medan du håller nere knappen **MENU** på baksidan av PADRONE DIGITAL, tryck på och släpp **AC**-knappen.

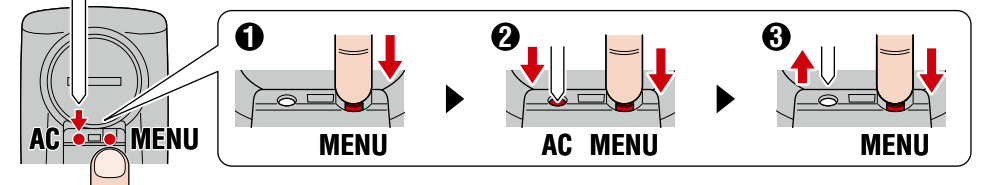

Hela skärmen slås på och sedan visas sökskärmen för smartphone.

- \* Alla data tas bort och enheten återställs till fabriksinställningarna.
- \* Om sökskärmen för smartphone inte visas kanske enheten inte är formaterad. Försök utföra åtgärden igen.

#### **Smartphone**

**4** Tryck på (Meny) längst upp till vänster på skärmen, slå på [Anslut] och tryck på [Enhet].

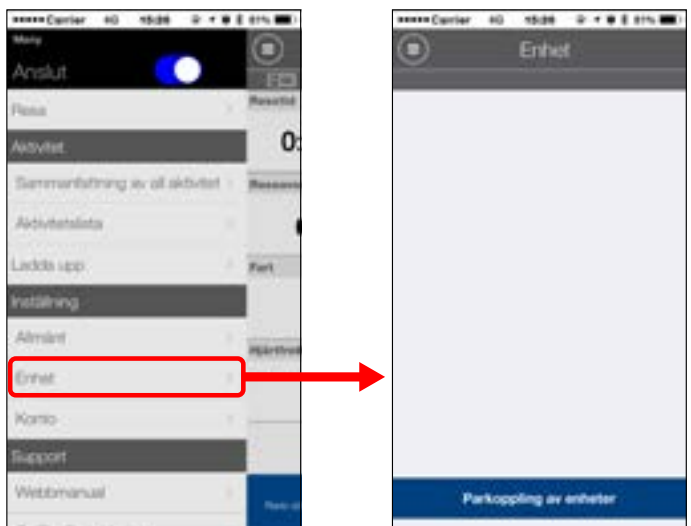

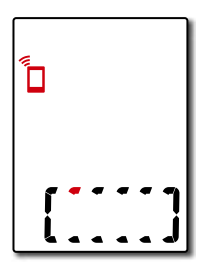

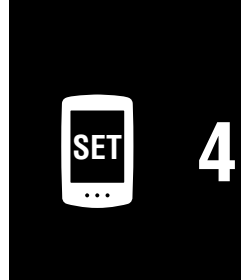

**[3](#page-18-0)**

App 2/4

**2**

**[1](#page-2-0)**

**Omslag, [inledning](#page-0-0)**

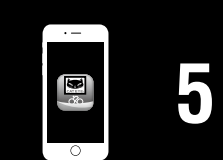

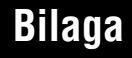

# **Inställning från en smartphone (Cateye Cycling™)**

**5** Tryck [Parkoppling av enheter] för att starta parkopplingen av PADRONE DIGITAL och Cateye Cycling™.

När Cateye Cycling™ upptäcker PADRONE DIGITAL visas ett meddelande på din smartphone.

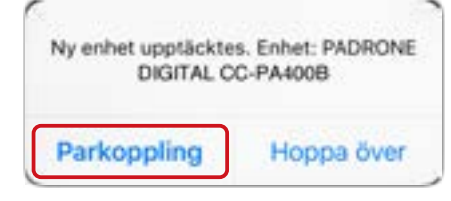

Tryck på [Parkoppling] för att slutföra parkopplingen.

\* Klockan på PADRONE DIGITAL synkroniseras med din smartphone när du ansluter dessa enheter. Du behöver inte ställa in klockan från PADRONE DIGITAL.

**6** Tryck på [Parkoppling av enheter] igen för att starta parkopplingen av sensorn och Cateye Cycling™.

**Viktigt!:**

- **För att använda PADRONE DIGITAL måste du parkoppla den med en sensor som stöder Bluetooth®.**
- **Undvik parkoppling av sensorer på en tävlingsplats eller på liknande platser där det finns många andra användare. Detta kan orsaka att PADRONE DIGITAL kopplas ihop med en annan enhet.**
- **Parkoppling av en kommersiell sensor och PADRONE DIGITAL: Om du använder iPhone bör du genomföra installationen med Cateye Cycling™ och sedan parkoppla separat den kommersiella sensorn med PADRONE DIGITAL.** ["Parkoppling" \(Sidan 25\)](#page-24-0)
	- \* När du använder iPhone kan du inte synkronisera inställningar för kommersiella sensorer med PADRONE DIGITAL.

#### **Omslag, [inledning](#page-0-0)**

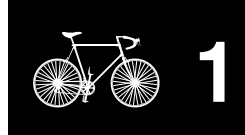

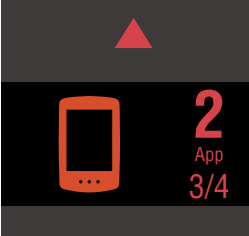

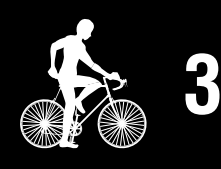

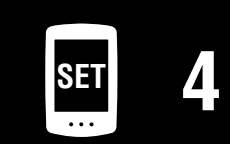

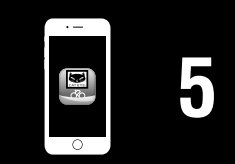

# **Inställning från en smartphone (Cateye Cycling™)**

## **7** Aktivera sensorn.

Använd någon av metoderna i tabellen nedan för att aktivera sensorn.

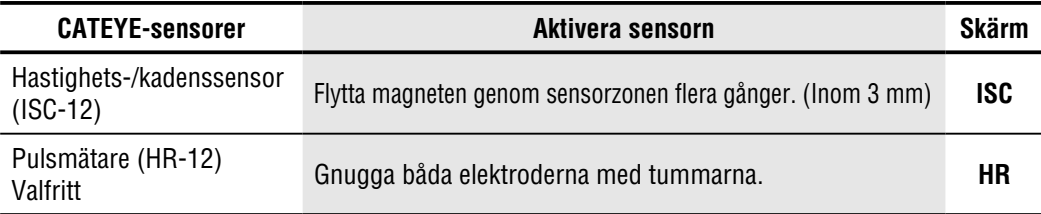

\* Med hastighets-/kadenssensorn och pulsmätaren kan du också aktivera sensorn genom att trycka på knappen **RESET** (Återställ).

När Cateye Cycling™ upptäcker PADRONE DIGITAL visas ett meddelande på din smartphone.

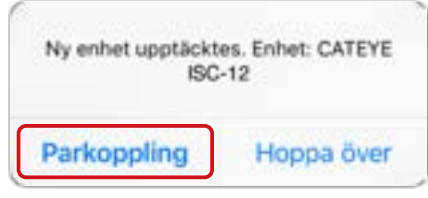

Tryck på [Parkoppling]. Den parkopplade sensorn visas under [Enhet] och parkopplingen är slutförd.

\* När du parkopplar en sensor med Cateye Cycling™ visas ett "**A**" efter namnet på sensorn.

<u>. . . . . . . . . . . . . . . .</u>

- **8** För att parkoppla flera sensorer, upprepa proceduren från steg 6. Parkoppla alla de sensorer som du tänker använda.
- **9** Ställ in däckets omkrets för en sensor kan mäta hastigheten. Tryck på [sensornamn] som visas under [Enhet] och tryck sedan på [Däckomkrets] (däckets yttre omkrets) för att välja däckets omkrets beroende på däckstorleken som anges på sidan av däcket.
	- \* Standardvärde: 2096 mm (700x23c)
	- \* Däckets omkrets måste ställas in för varje sensor.
- **10** Du kan ändra visningen av PADRONE DIGITALS mätningsskärm och värdet för den totala sträckan om det behövs. Mer information finns i ["Funktioner med en smartphone" \(Sidan 31\)](#page-30-1)

**11**Tryck på (Meny) längst upp till vänster på skärmen, ställ in [Anslut] till AV. PADRONE DIGITAL kopplar från smartphone och växlar till en mätskärm där inställningsuppgifter har angetts.

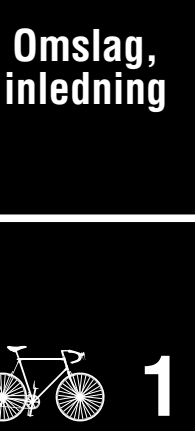

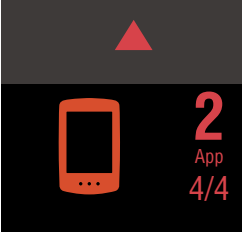

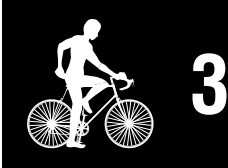

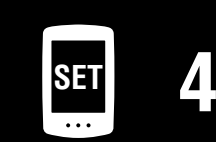

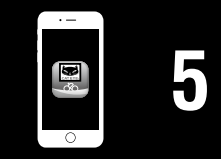

# <span id="page-18-1"></span><span id="page-18-0"></span>**Starta mätning**

## [Mätningsskärm]

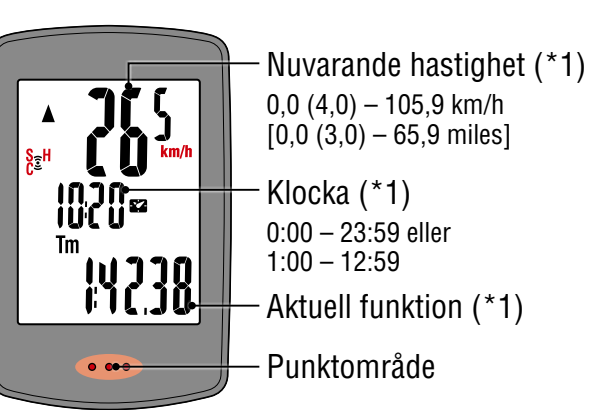

- (\*1) Du kan använda menyskärmen eller smartphone (Cateye Cycling™) för att ändra den övre och mellersta skärmen och ändra den valda funktionen i den nedre skärmen.
	- [Ändra inställningar \(Sidan 22\)](#page-21-1)
	- [Funktioner med en smartphone \(Sidan 31\)](#page-30-1)

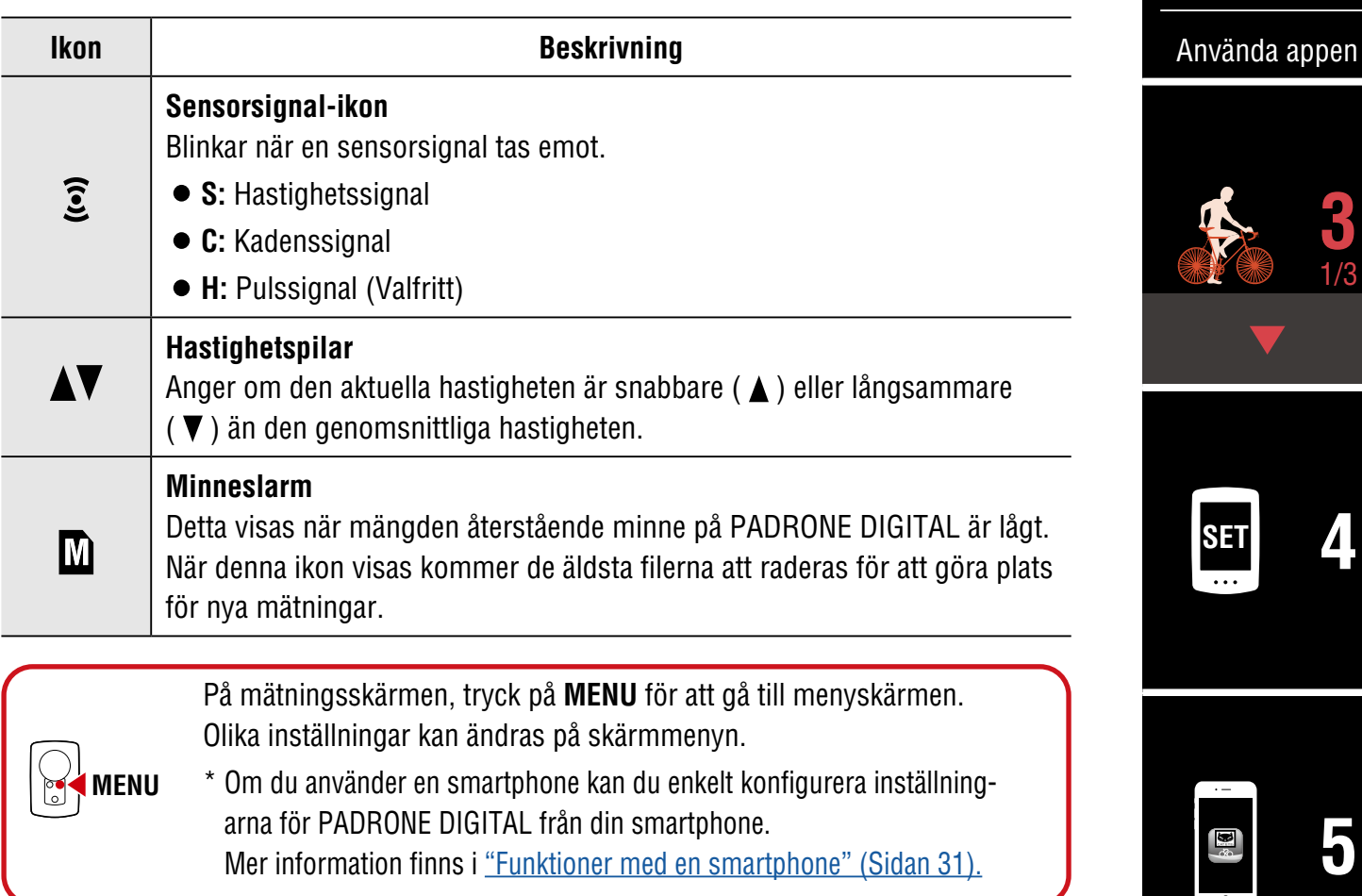

#### **Omslag, [inledning](#page-0-0)**

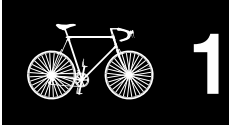

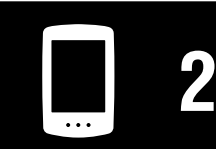

[Använda enheten](#page-10-0)

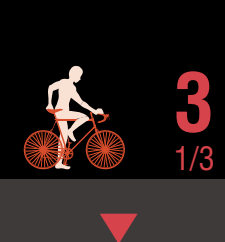

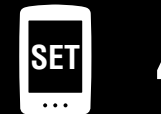

**[5](#page-30-0)** 圖

#### **Starta mätning** [**Mätningsskärm]**

#### **Omslag, [inledning](#page-0-0)**

**[1](#page-2-0)**

**2**

2/3 **3**

[Använda appen](#page-14-0)

[Använda enheten](#page-10-0)

## **Ändra nuvarande funktion**

Tryck på **MODE** för att ändra den nuvarande funktion som visas längst ner på skärmen.

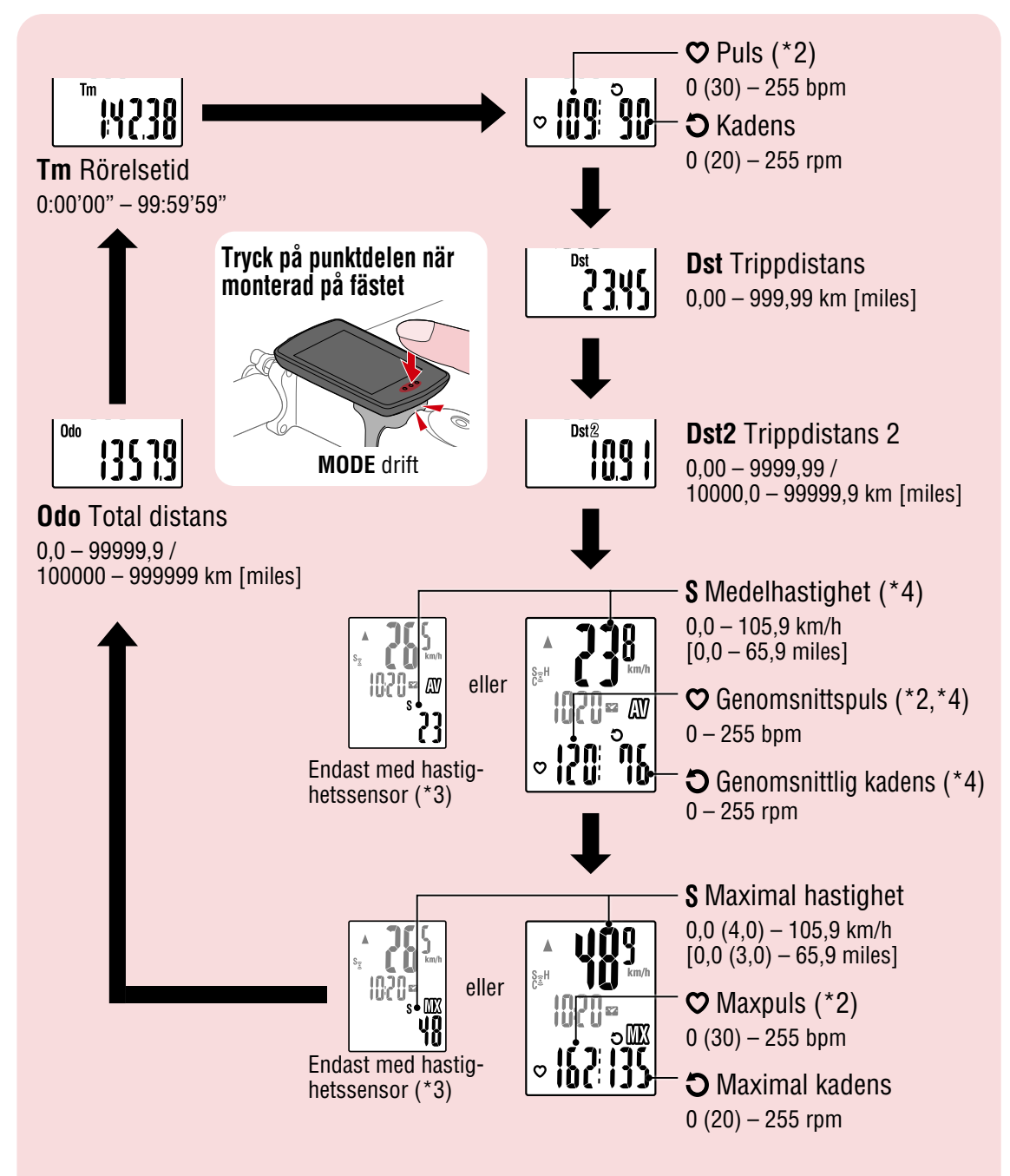

- (\*2) Pulsdata visas inte om pulsmätaren (Valfritt) inte är parkopplad.
- (\*3) De genomsnittliga och maximala värdena visas endast om en hastighetssensor är parkopplad. Den övre skärmen visar nuvarande hastighet och den nedre skärmen visar den genomsnittliga hastigheten eller maximala hastigheten.
- (\*4) Genomsnittliga värden visas som **.E** i stället för det uppmätta värdet när tiden för rörelse överstiger cirka 27 timmar. Detsamma gäller den genomsnittliga hastigheten om färdavstånd överstiger 1000 km.
	- \* Om hastigheten, kadensen eller pulsvärdet blinkar har mätsensorns batteri nått slutet av sin livslängd.

## **[Bilaga](#page-40-0)**

**SET [4](#page-21-0)**

**[5](#page-30-0)**

#### **Starta mätning** [**Mätningsskärm]**

## **Startar/stoppar mätningen**

Mätningen startas automatiskt när cykeln rullar.

Under mätning så blinkar mätenheten (**km/h** eller **mph**).

<span id="page-20-0"></span>**Dataåterställning (sparar sammanfattningsdata)** 

Visa data än **Dst2** och tryck på **MODE** i 2 sekunder för att återställa alla mätdata till 0 (förutom det totala avståndet (**Odo**) och färdavstånd 2 (**Dst2**) värden). Nu sparas mätresultaten som sammanfattad

\* PADRONE DIGITAL kan spara upp till 30 sammanfattade datafiler. När minnet är fullt visas  $\blacksquare$  (minnesalarm) på skärmen och äldsta

\* Importera sammanfattningsdata från PADRONE DIGITALS internminne till en smartphone rensar (Cateye Cycling™) internminne.

Visa **Dst2** och tryck på **MODE** 2 sekund att återställa endast **Dst2**

data skrivs över för att spara nya sammanfattningsdata.

data till det interna minnet hos PADRONE DIGITAL.

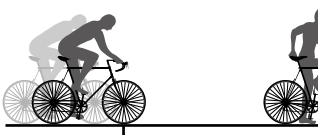

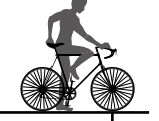

(2 sekunder) **MODE**

Mätningen startar Mätningen stoppar

s<br>Call

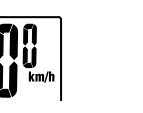

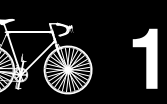

**Omslag, [inledning](#page-0-0)**

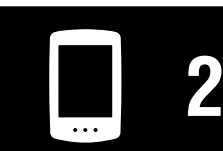

[Använda enheten](#page-10-0)

[Använda appen](#page-14-0)

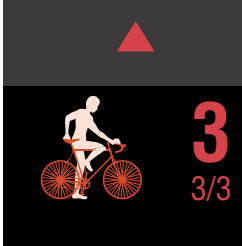

### **Energisparfunktion**

till 0.

Om PADRONE DIGITAL inte tar emot någon signal under 10 minuter så aktiveras skärmen för energisparning och endast klockan visas.

• **Nollställa Trippdistans 2 (Dst2)**

Om **MODE** trycks in eller en sensorsignal tas emot när skärmen för energisparning är aktiverad så återgår PADRONE DIGITAL till mätningsskärmen.

\* När PADRONE DIGITAL lämnas på i energisparläget under 1 timme så visar displayen endast mätenheten. När PADRONE DIGITAL är i detta läge kan du återgå till mätningsskärmen genom att trycka på **MODE.**

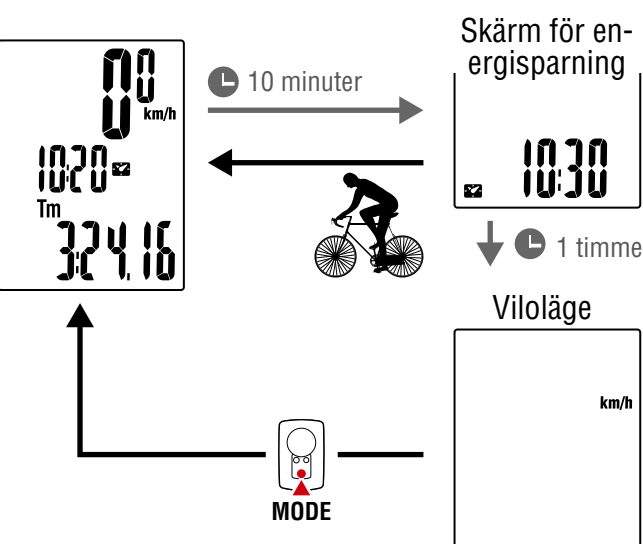

Skärm för energisparning

 $km/h$ 

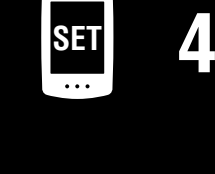

**[5](#page-30-0)**

**Omslag, [inledning](#page-0-0)**

<span id="page-21-1"></span><span id="page-21-0"></span>På mätningsskärmen, tryck på **MENU** för att gå till menyskärmen.

Olika inställningar kan ändras på skärmmenyn.

- \* När inställningarna har ändrats, tryck alltid på **MENU** för att bekräfta ändringarna.
- \* När menyskärmen lämnas på under 1 minut, återgår PADRONE DIGITAL till mätskärmen.

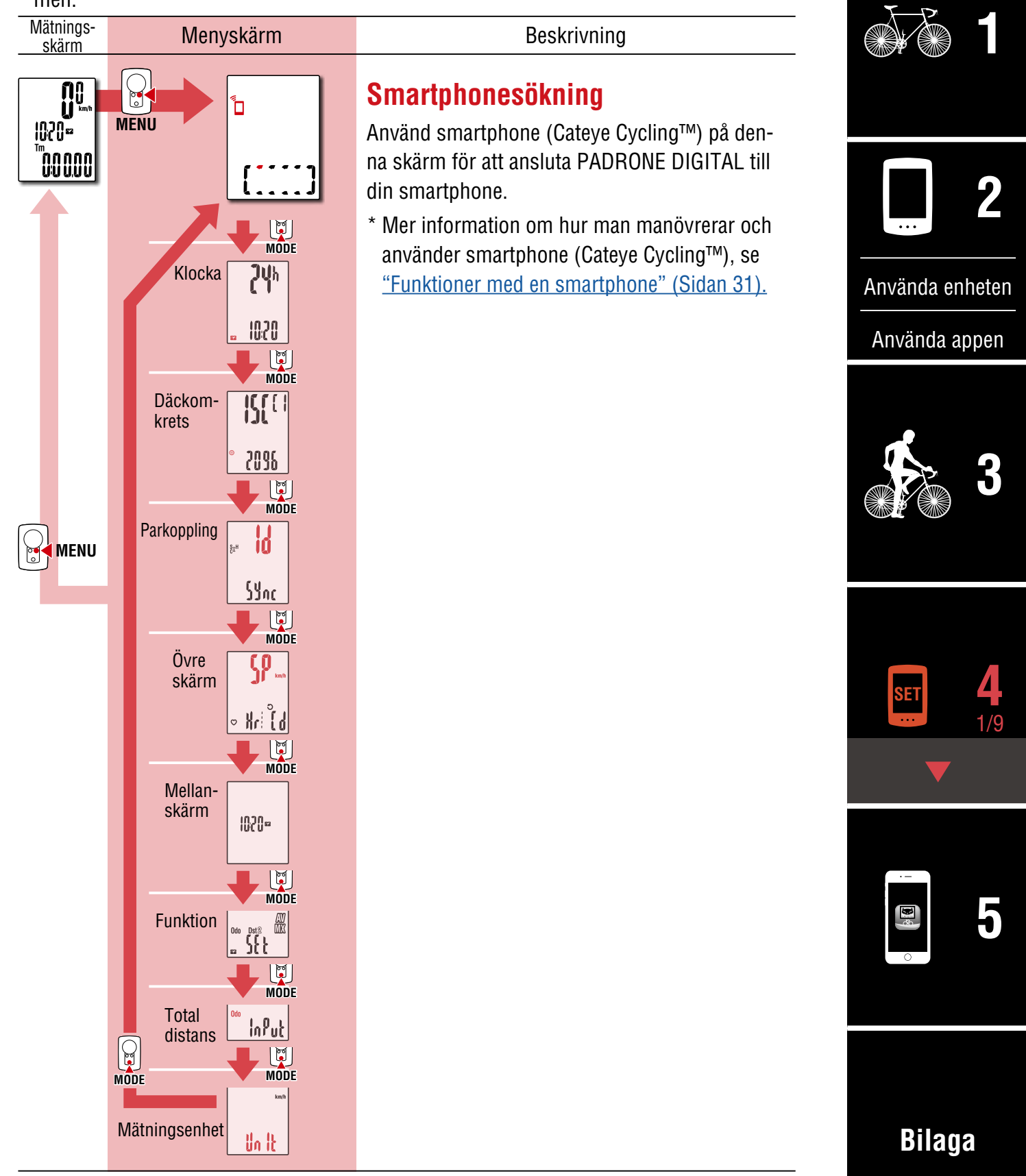

#### **Omslag, [inledning](#page-0-0)**

**[3](#page-18-0)**

**[5](#page-30-0)**

2/9 **4**

**[1](#page-2-0)**

**2**

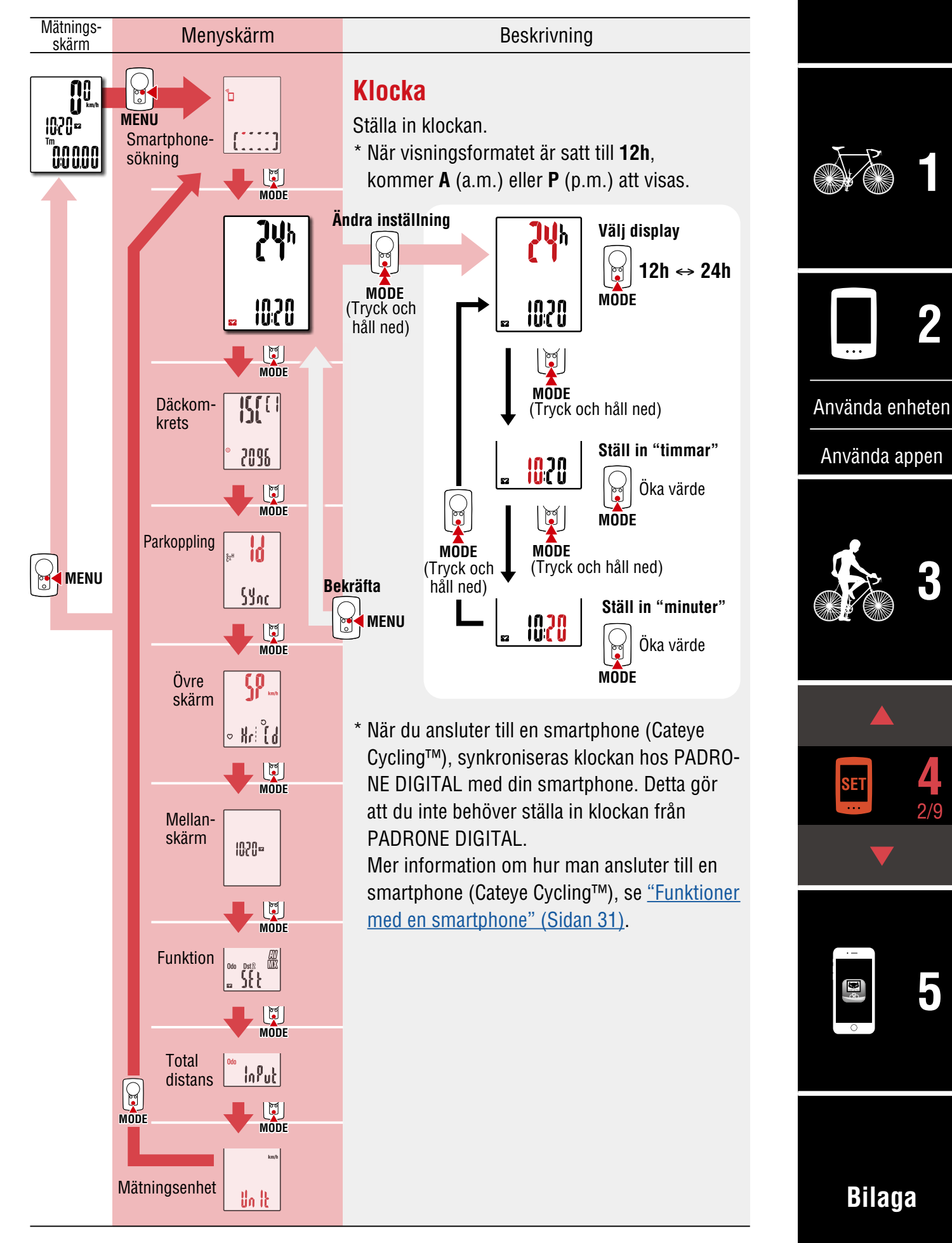

**Omslag, [inledning](#page-0-0)**

**[3](#page-18-0)**

**[5](#page-30-0)**

3/9 **4**

**[1](#page-2-0)**

**2**

<span id="page-23-0"></span>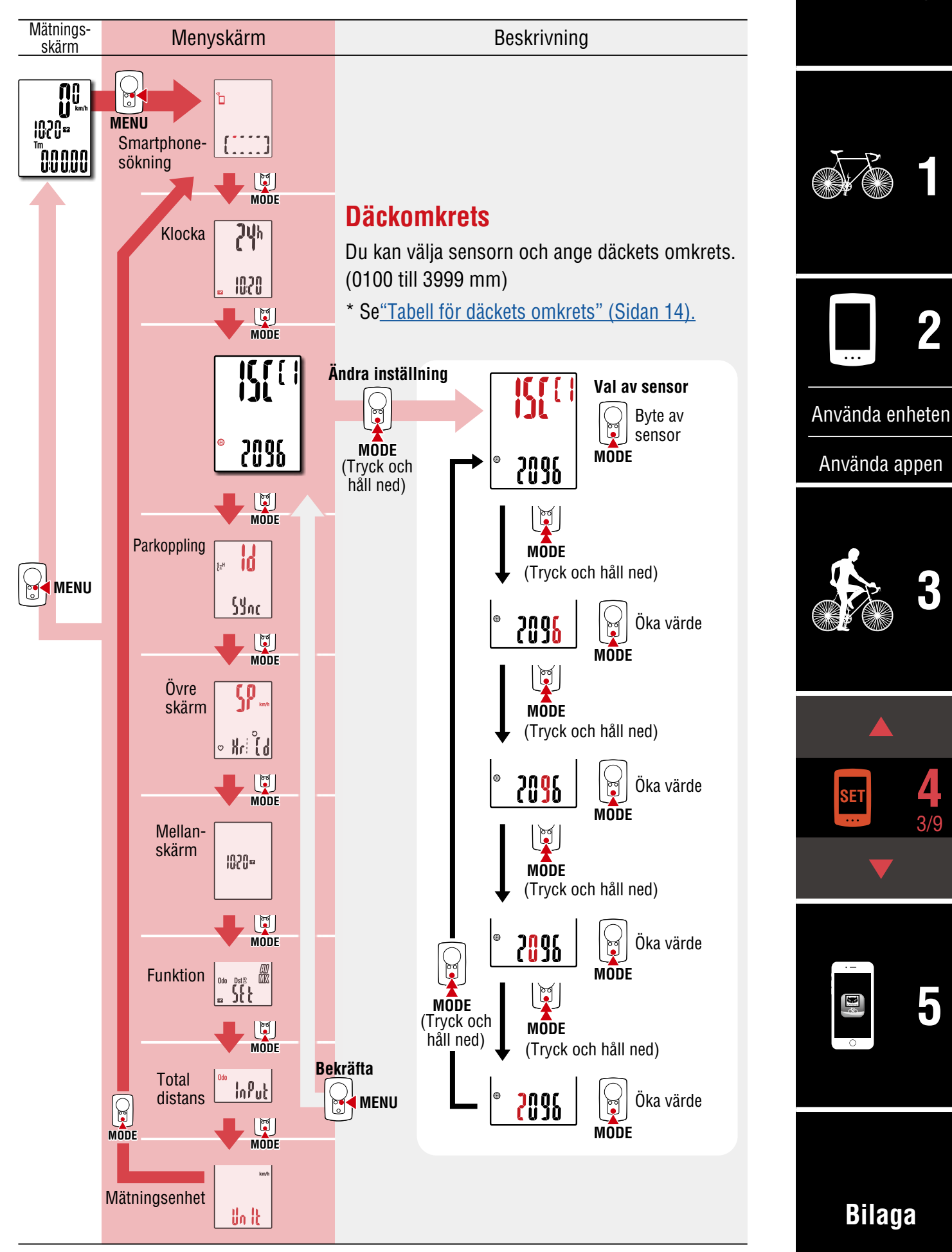

**Omslag,** 

<span id="page-24-0"></span>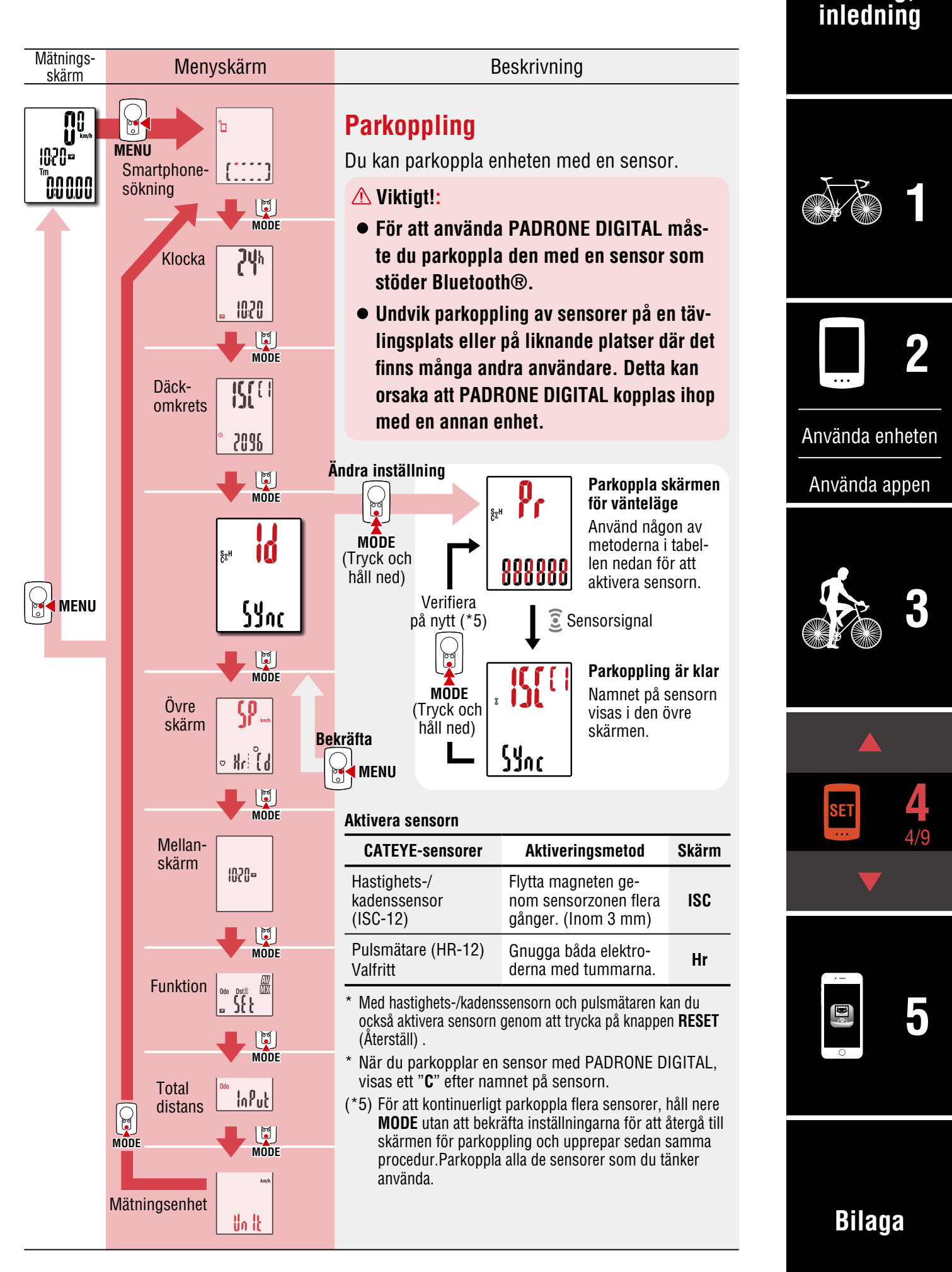

**Omslag, [inledning](#page-0-0)**

**[1](#page-2-0)**

**2**

[Använda enheten](#page-10-0)

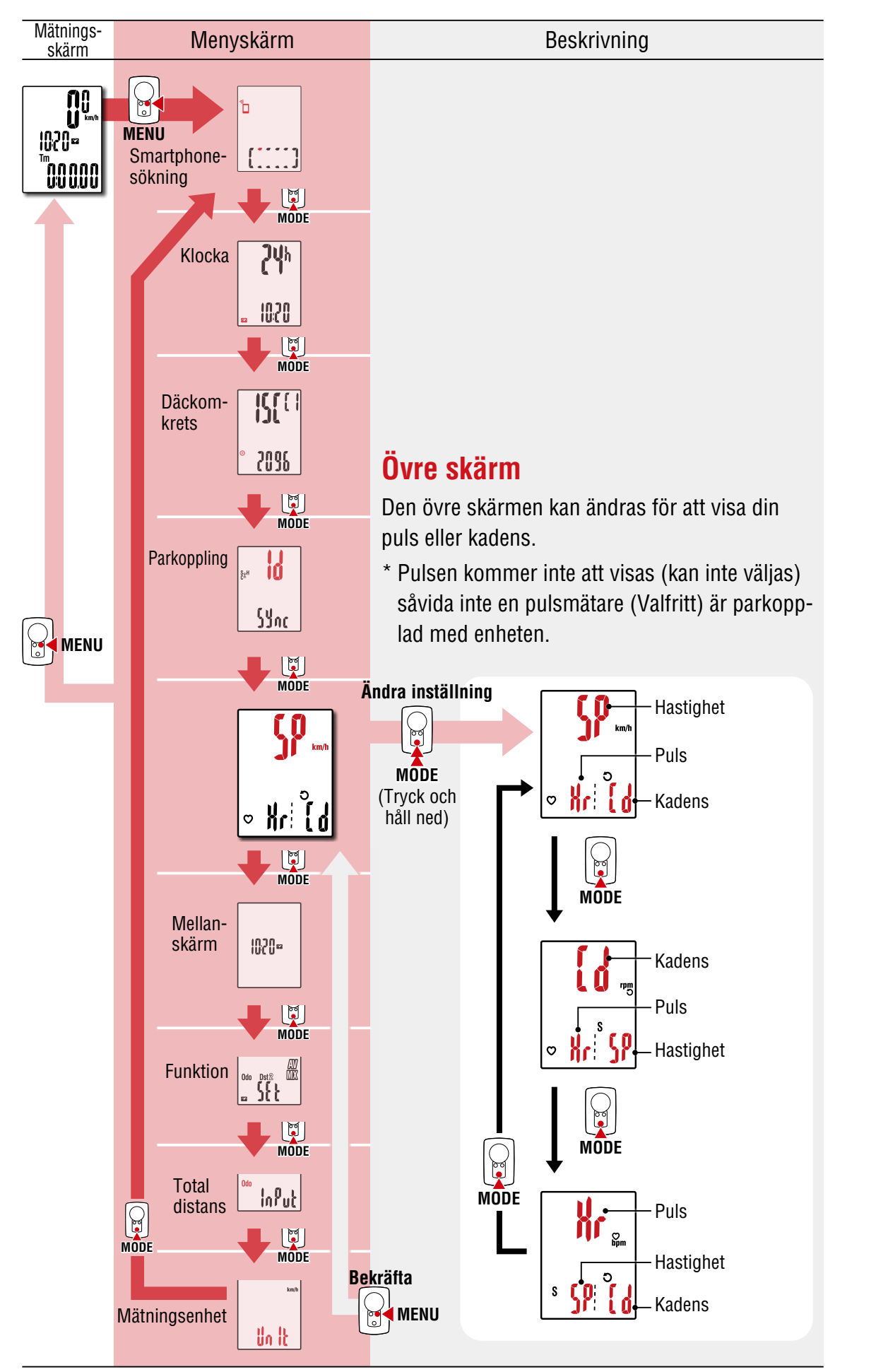

**Omslag, [inledning](#page-0-0)**

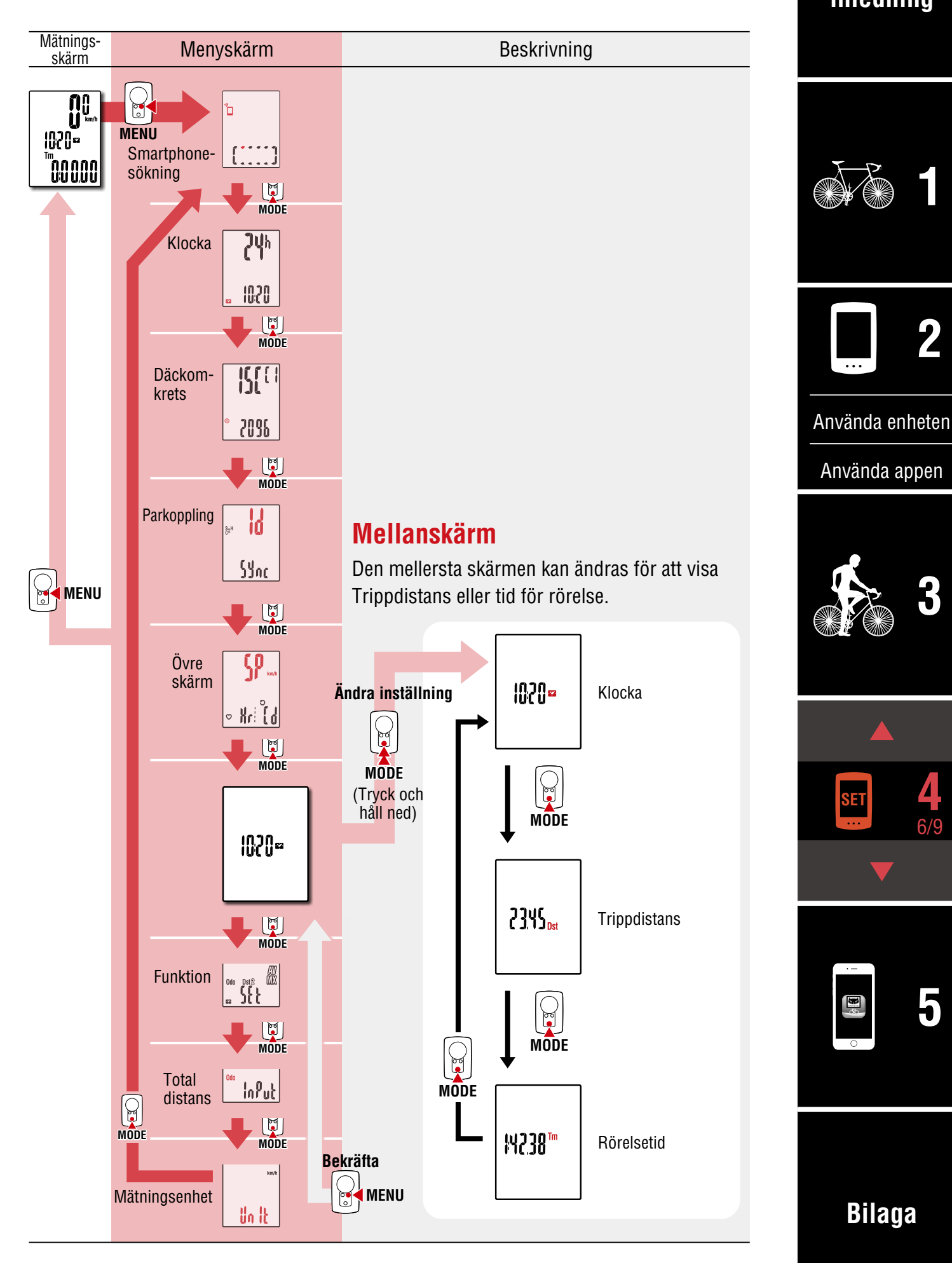

**SET**

**R** 

**[3](#page-18-0)**

**[5](#page-30-0)**

6/9 **4**

**[1](#page-2-0)**

**2**

**Omslag, [inledning](#page-0-0)**

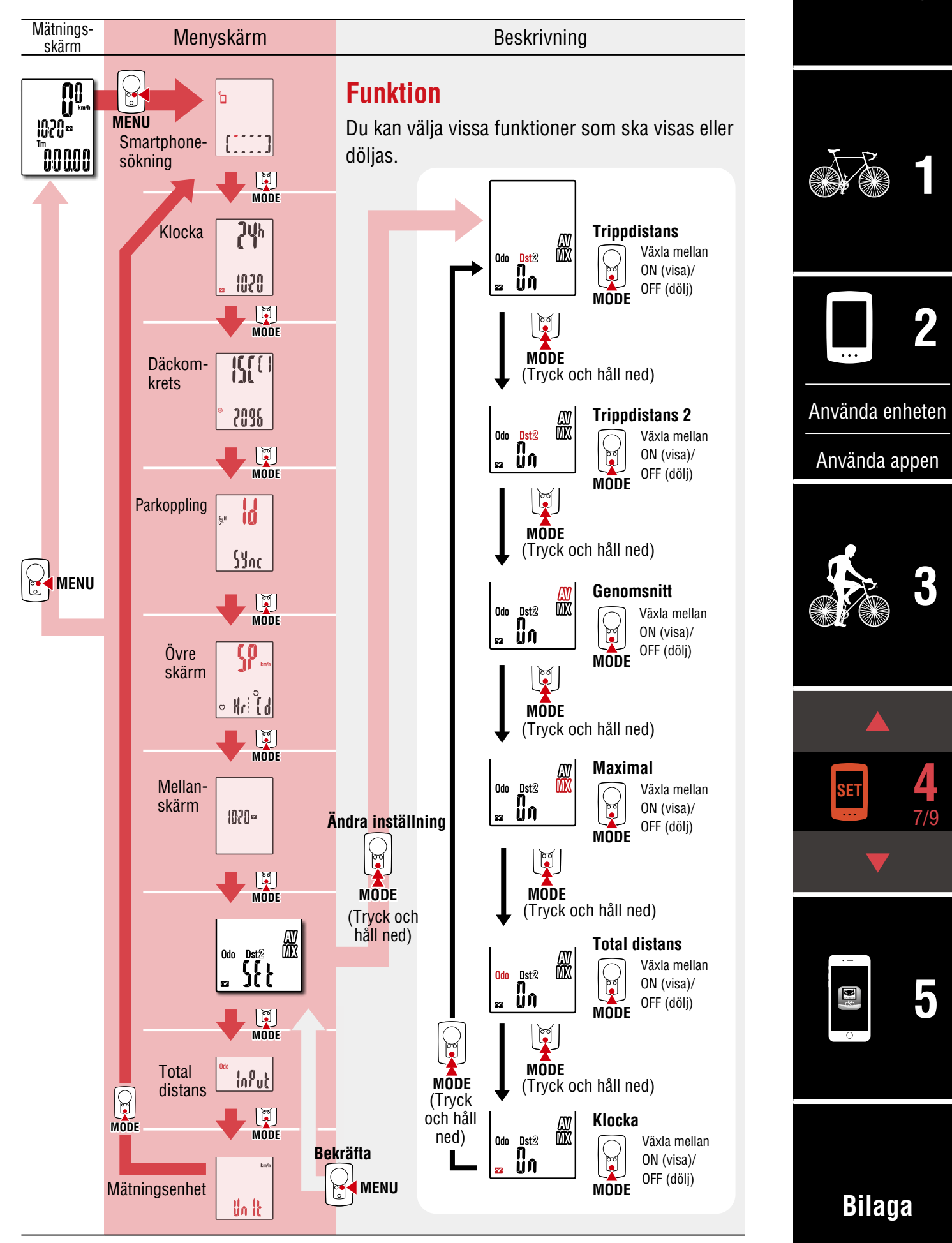

**Omslag,** 

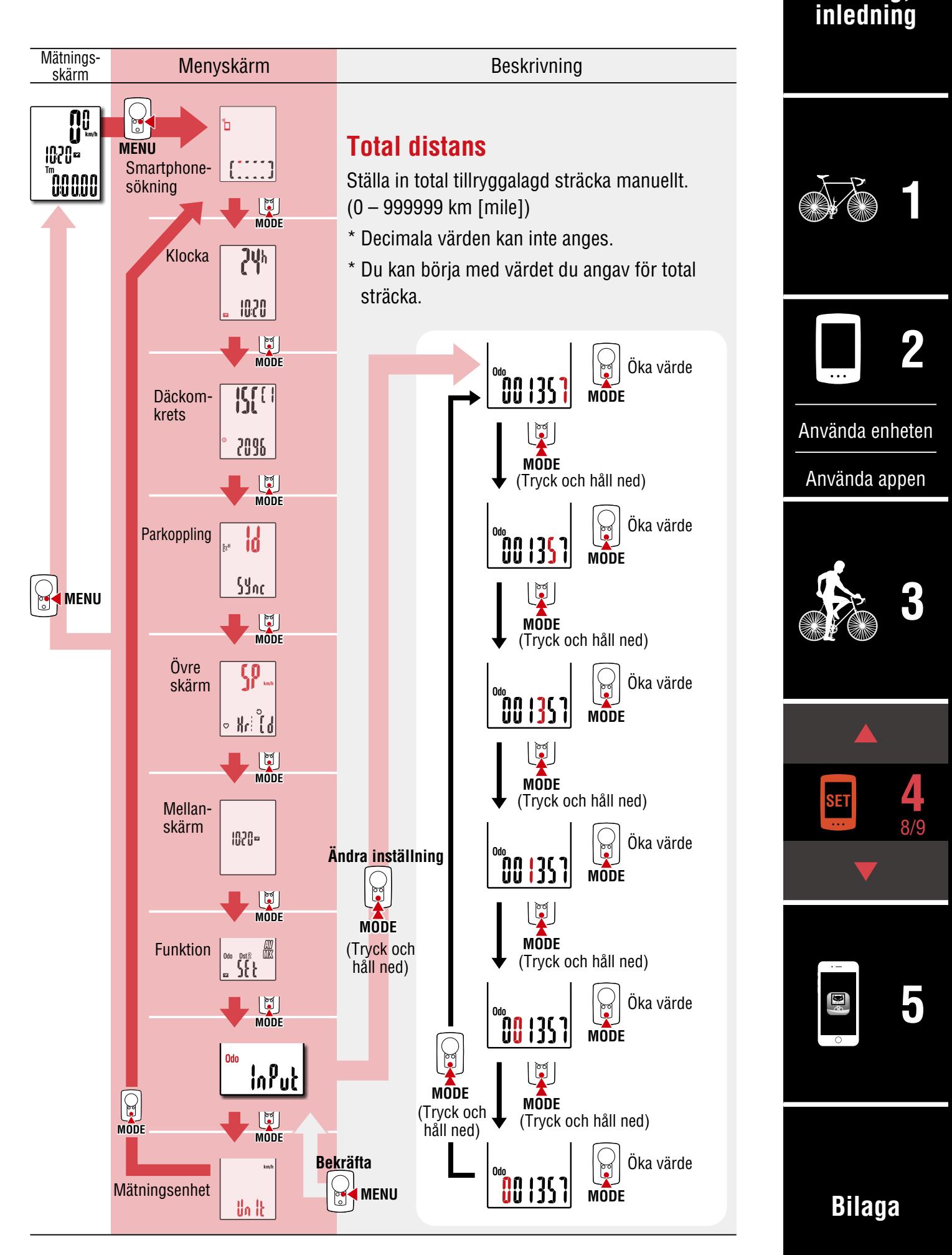

**Omslag, [inledning](#page-0-0)**

**[3](#page-18-0)**

**[5](#page-30-0)**

9/9 **4**

**[Bilaga](#page-40-0)**

 $\mathbf{E}^*$ 

**[1](#page-2-0)**

**2**

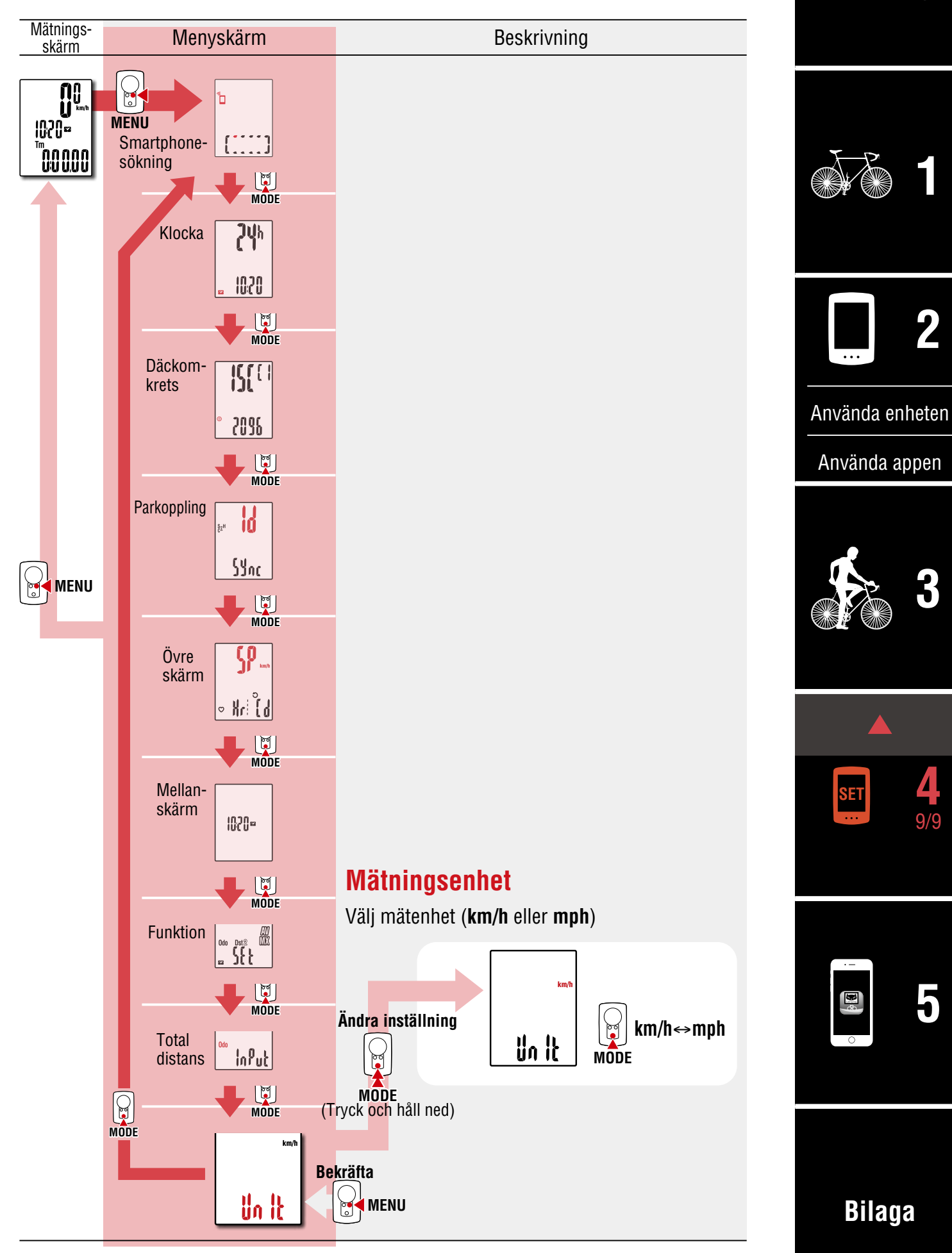

# <span id="page-30-1"></span><span id="page-30-0"></span>**Funktioner med en smartphone**

Genom att ansluta PADRONE DIGITAL till en smartphone (Cateye Cycling™) kan mätdata hanteras och PADRONE DIGITAL-inställningar ändrats från smartphone.

För att ansluta till en smartphone, installera Cateye Cycling™ och parkoppla med PADRONE DIGITAL.

["Ansluta en PADRONE DIGITAL som används till en smarttelefon" \(Sidan 43\)](#page-42-0)

Följande kan utföras på en smartphone (Cateye Cycling™). Välj önskat objekt.

- [Importera mätresultat till en smartphone \(Sidan 32\)](#page-31-0)
- [Kontrollera/ladda upp importerade mätresultat. \(Sidan 33\)](#page-32-0)
- [Kontoinställningar \(Sidan 34\)](#page-33-0)
- [Ändra mätenhet \(km/h eller mph\) \(Sidan 35\)](#page-34-0)
- [Anpassning av mätskärmen \(Sidan 36\)](#page-35-0)
- [Mata in de inledande inställningarna för totalt avstånd \(Sidan 37\)](#page-36-0)
- [Lägga till en ny sensor \(Sidan 38\)](#page-37-0)
- [Ändra sensorns däck omkretsvärden \(Sidan 40\)](#page-39-0)
- \* Starta om Cateye Cycling™ om anslutningen mellan en parkopplad PADRONE DIGITAL inte kan anslutas till smartphone (Cateye Cycling™). Om det inte löser problemet startar du om din smartphone.

## **Omslag, [inledning](#page-0-0)**

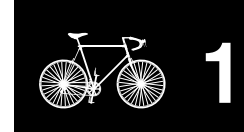

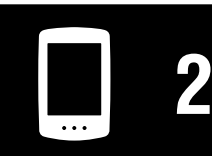

[Använda enheten](#page-10-0)

[Använda appen](#page-14-0)

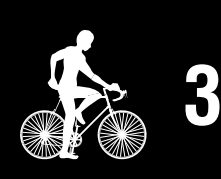

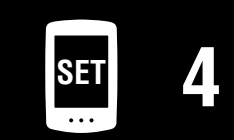

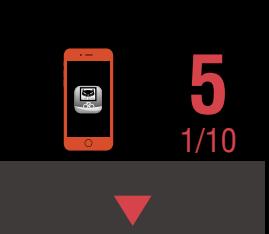

## <span id="page-31-0"></span>**Importera mätresultat till en smartphone**

\* Du kan importera mätresultaten genom att ansluta PADRONE DIGITAL till en smartphone.

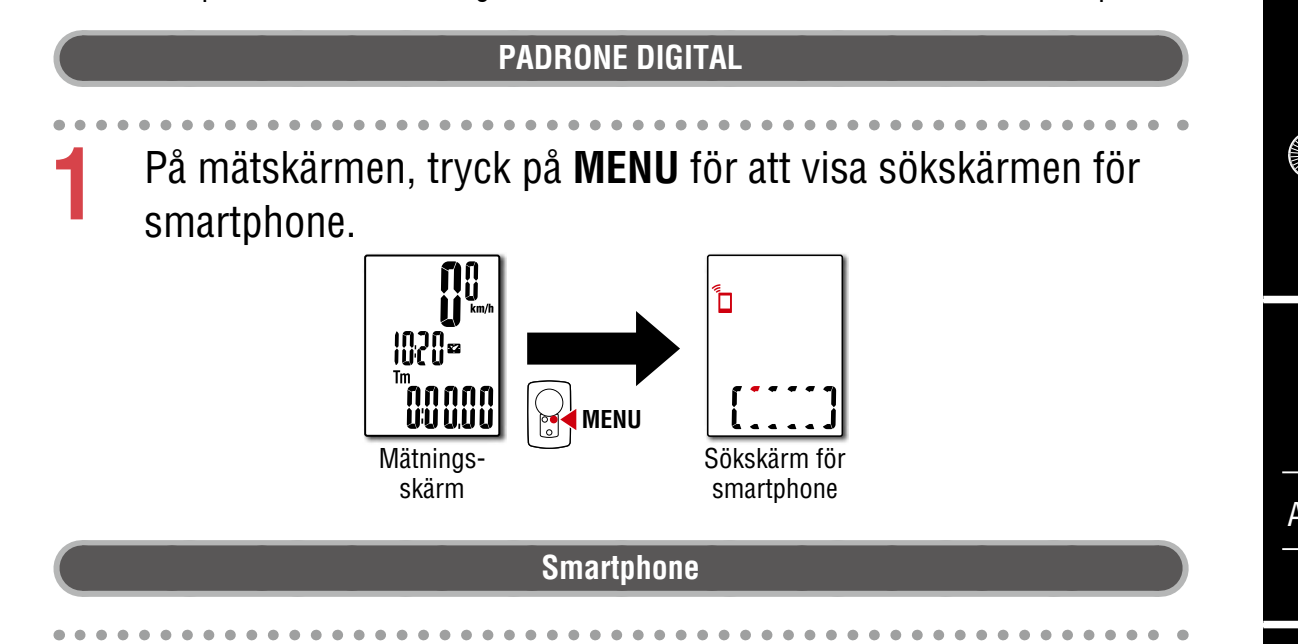

2 Starta Cateye Cycling<sup>™</sup>, tryck på ● (Meny) och ställ in [Anslut] på PÅ.

[Läser data från datorn...] visas och din smartphone kommer att anslutas med PADRONE DIGITAL. Följ sedan anvisningarna nedan.

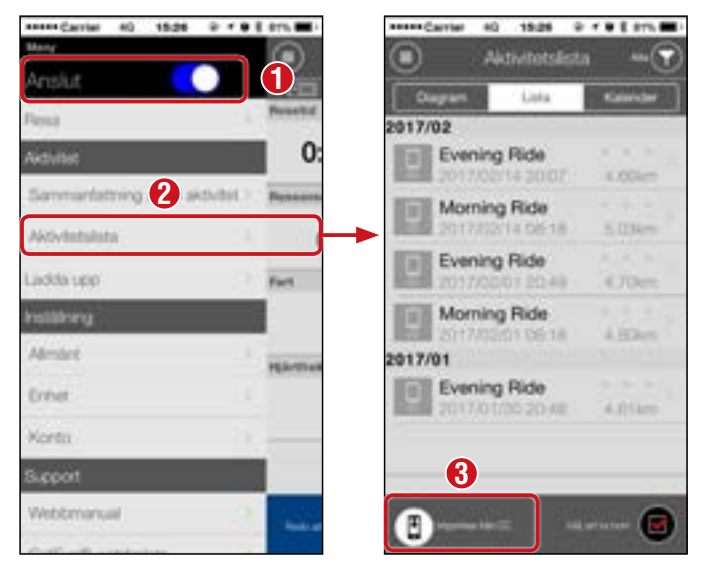

- \* Om sammanfattningsdata (mätresultat) inte sparas på PADRONE DIGITAL visas inte knappen  $\circledR$ .
- \* Mätvärden som inte har återställts kan inte importeras. Innan du ansluter till en smartphone, utför återställningsåtgärder med PADRONE DIGITAL. ["Dataåterställning \(sparar sammanfattningsdata\)" \(Sidan 21\)](#page-20-0)

**3** Tryck på (Meny) längst upp till vänster på skärmen, ställ in [Anslut] till AV. PADRONE DIGITAL kopplar från smartphone och växlar till mätskärmen.

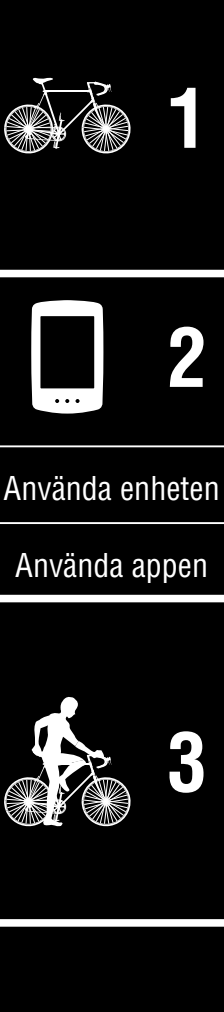

**Omslag, [inledning](#page-0-0)**

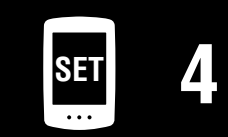

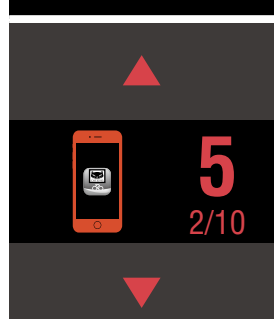

## <span id="page-32-0"></span>**Kontrollera/ladda upp importerade mätresultat.**

\* Du kan bara kontrollera mätresultat och överföra till platstjänster med en smarttelefon.

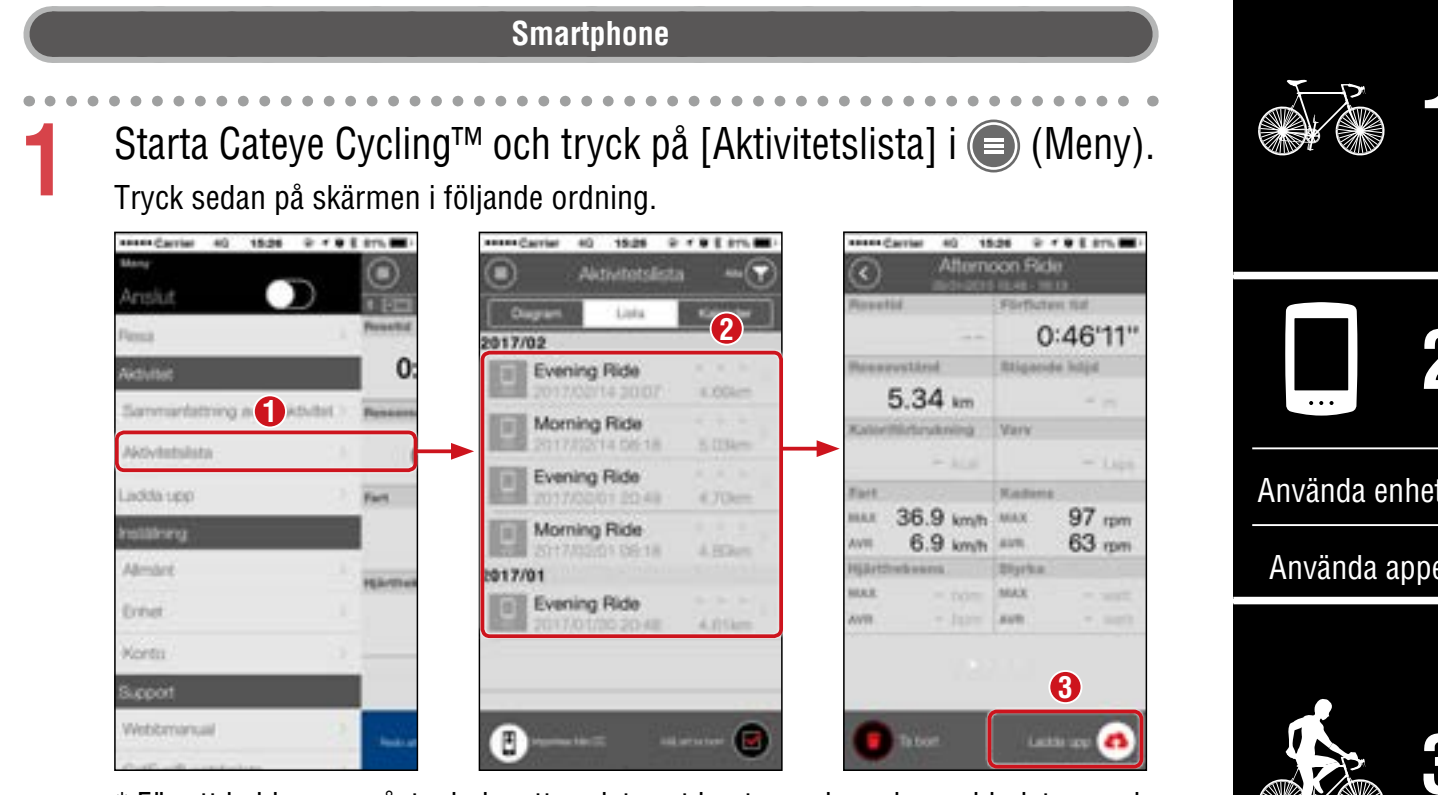

- \* För att ladda upp måste du ha ett registrerat konto med service webbplatsen och [Konto] inställningar på nästa sida måste slutföras.
- \* Du kan skapa en säkerhetskopia av aktivitetslistan. För mer information, se ["Säkerhetskopiering eller återställning av aktivitetslistan](#page-41-0)  [\(från en smarttelefon\)" \(Sidan 42\).](#page-41-0)

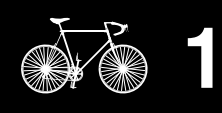

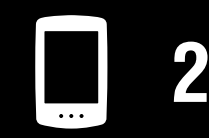

ten

[Använda appen](#page-14-0)

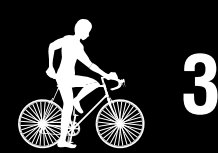

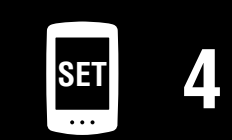

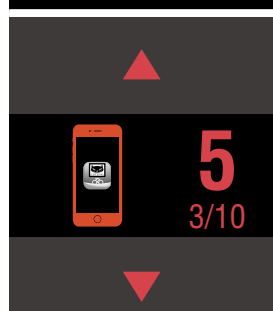

#### **Omslag, [inledning](#page-0-0)**

## <span id="page-33-0"></span>**Kontoinställningar**

\* Du kan endast konfigurera service webbplats-konto på en smartphone.

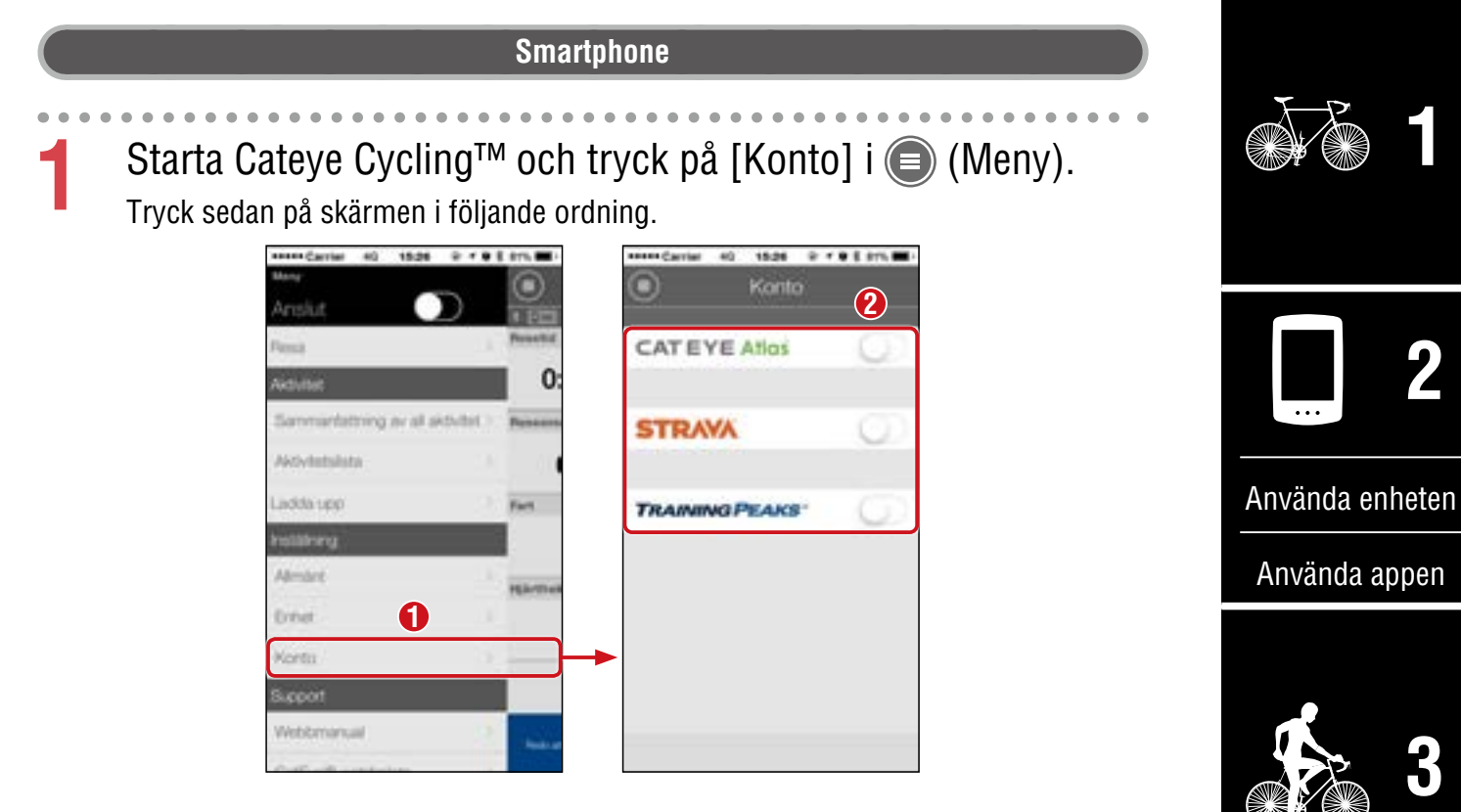

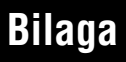

 $\mathbf{E}^{\ell}$ 

4/10 **5**

**SET [4](#page-21-0)**

## <span id="page-34-0"></span>**Ändra mätenhet (km/h eller mph)**

\* Du kan ändra mätenheten genom att ansluta PADRONE DIGITAL till en smartphone.

# **PADRONE DIGITAL 1** På mätskärmen, tryck på **MENU** för att visa sökskärmen för smartphone. **MENU** Mätningsskärm Sökskärm för smartphone **Smartphone**

2 Starta Cateye Cycling<sup>™</sup>, tryck på ● (Meny) och ställ in [Anslut] på PÅ.

[Läser data från datorn...] visas och din smartphone kommer att anslutas med PADRONE DIGITAL. Följ sedan anvisningarna nedan.

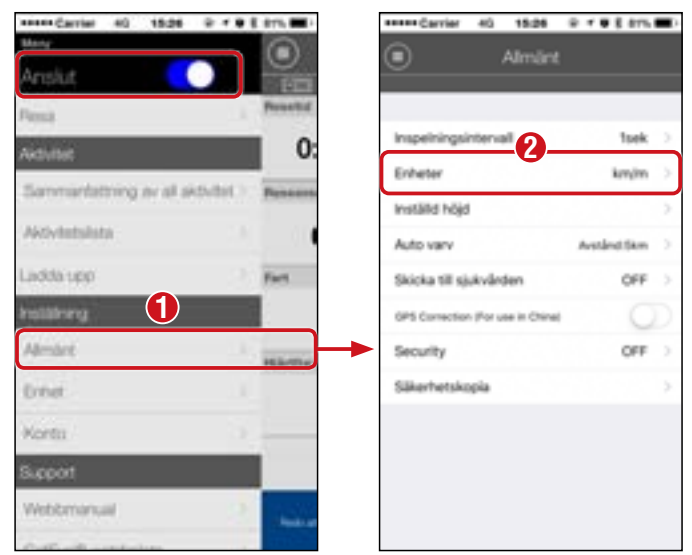

\* Inställningar som är annorlunda än [Enheter] kan inte utföras av PADRONE DIGITAL.

**3** Tryck på (Meny) längst upp till vänster på skärmen, ställ in [Anslut] till AV.

PADRONE DIGITAL kopplar från smartphone och växlar till en mätskärm där inställningsuppgifter har angetts.

**Omslag, [inledning](#page-0-0)**

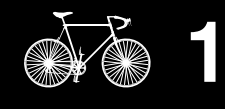

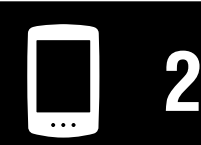

[Använda enheten](#page-10-0)

[Använda appen](#page-14-0)

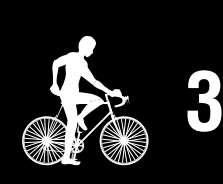

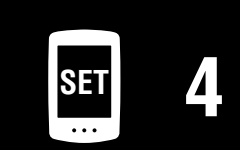

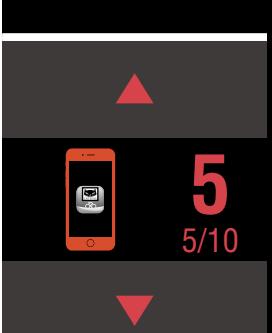

## <span id="page-35-0"></span>**Anpassning av mätskärmen**

\* Du kan anpassa mätskärmen genom att ansluta PADRONE DIGITAL till en smartphone.

## **[3](#page-18-0) [1](#page-2-0) 2** [Använda appen](#page-14-0) [Använda enheten](#page-10-0) **PADRONE DIGITAL 1** På mätskärmen, tryck på **MENU** för att visa sökskärmen för smartphone. **MENU** Mätningsskärm Sökskärm för smartphone **Smartphone** 2 Starta Cateye Cycling<sup>™</sup>, tryck på ● (Meny) och ställ in [Anslut] på PÅ. [Läser data från datorn...] visas och din smartphone kommer att anslutas med PADRONE DIGITAL. Följ sedan anvisningarna nedan.

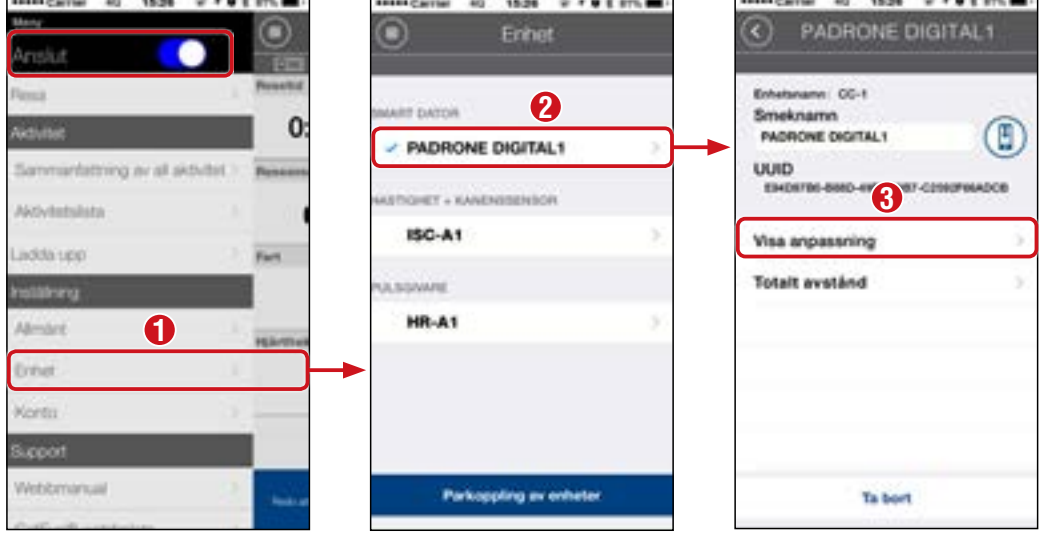

**3** Tryck på (Meny) längst upp till vänster på skärmen, ställ in [Anslut] till AV.

PADRONE DIGITAL kopplar från smartphone och växlar till en mätskärm där inställningsuppgifter har angetts.

**SET [4](#page-21-0)**

6/10 **5**

**Omslag, [inledning](#page-0-0)**

## <span id="page-36-0"></span>**Mata in de inledande inställningarna för totalt avstånd**

\* Du kan mata in det totala avståndet genom att ansluta PADRONE DIGITAL till en smartphone.

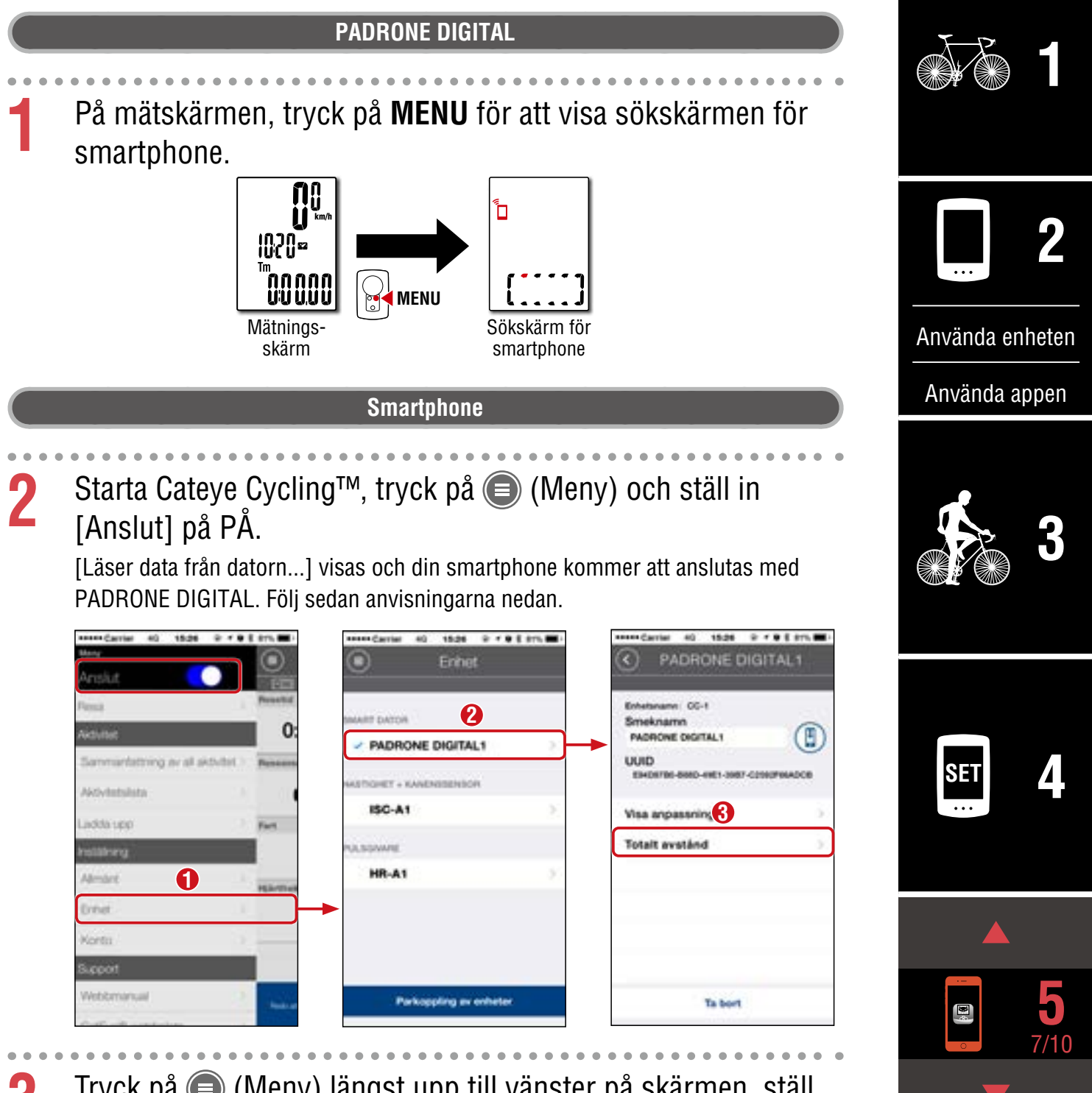

**3** Tryck på (Meny) längst upp till vänster på skärmen, ställ in [Anslut] till AV.

PADRONE DIGITAL kopplar från smartphone och växlar till en mätskärm där inställningsuppgifter har angetts.

**Omslag, [inledning](#page-0-0)**

## <span id="page-37-0"></span>**Lägga till en ny sensor**

#### **Viktigt!:**

- **För att använda PADRONE DIGITAL måste du parkoppla den med en sensor som stöder Bluetooth®.**
- **Undvik parkoppling av sensorer på en tävlingsplats eller på liknande platser där det finns många andra användare. Detta kan orsaka att PADRONE DIGITAL kopplas ihop med en annan enhet.**
- **Parkoppling av en kommersiell sensor och PADRONE DIGITAL: Om du använder en kommersiell sensor med en iPhone går du tillbaka till (Meny), ställer in [Anslut] till AV och utför parkoppling med PADRONE DIGITAL.**  ["Parkoppling" \(Sidan 25\)](#page-24-0)
	- \* När du använder iPhone kan du inte synkronisera inställningar för kommersiella sensorer med PADRONE DIGITAL.
- \* Sensorn kan parkopplas även när PADRONE DIGITAL inte är ansluten till en smartphone. I detta fall kommer sensorinformationen att synkroniseras med PADRONE DIGITAL när den är ansluten till en smartphone.

#### **PADRONE DIGITAL**

**1** På mätskärmen, tryck på **MENU** för att visa sökskärmen för smartphone.

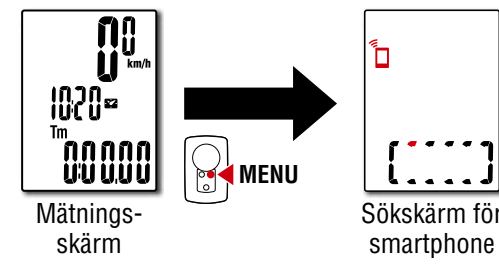

#### **Smartphone**

**2** Starta Cateye Cycling™, tryck på (Meny) och ställ in [Anslut] på PÅ.

[Läser data från datorn...] visas och din smartphone kommer att anslutas med PADRONE DIGITAL. Följ sedan anvisningarna på nästa sida.

### **Omslag, [inledning](#page-0-0)**

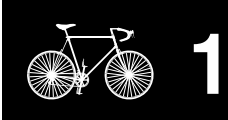

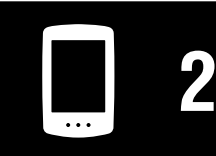

[Använda enheten](#page-10-0)

[Använda appen](#page-14-0)

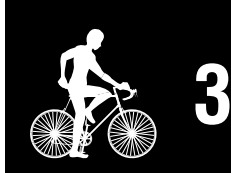

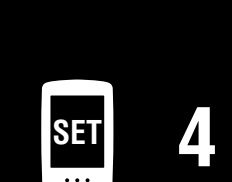

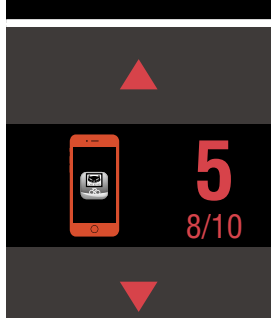

#### **Omslag, [inledning](#page-0-0)**

## **Lägga till en ny sensor**

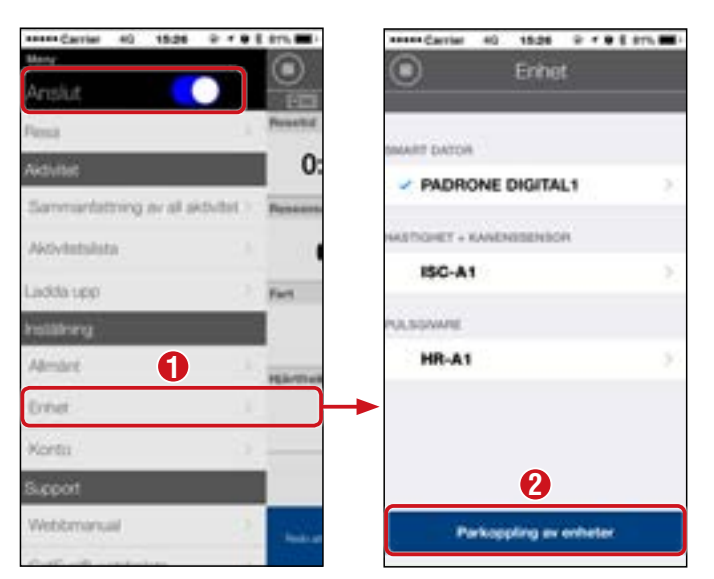

Efter att ha tryckt på [Parkoppling av enheter], aktivera sensorn som har lagts till med hjälp av proceduren i följande tabell.

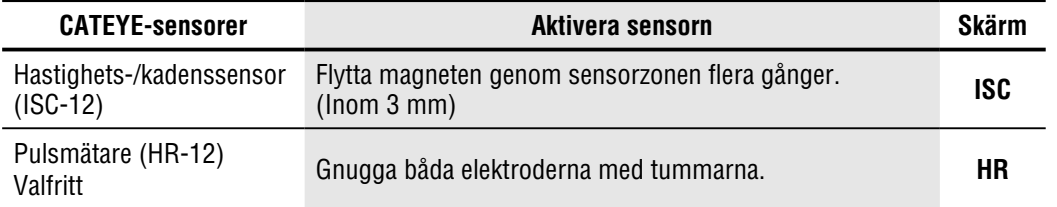

\* Med hastighets-/kadenssensorn och pulsmätaren kan du också aktivera sensorn genom att trycka på knappen **RESET** (Återställ).

När Cateye Cycling™ upptäcker PADRONE DIGITAL visas ett meddelande på din smartphone.

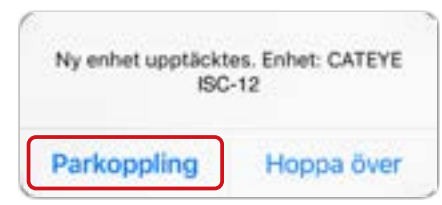

Vid tryckning på [Parkoppling] visas namnet på den synkroniserade sensorn och parkopplingen är klar.

\* När du parkopplar en sensor med Cateye Cycling™ visas ett "**A**" efter namnet på sensorn.

**3** Tryck på (Meny) längst upp till vänster på skärmen, ställ in [Anslut] till AV.

PADRONE DIGITAL kopplar från din smartphone och den nya sensorn kommer att vara redo att användas.

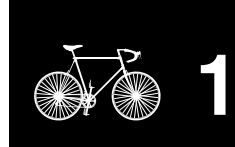

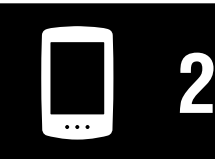

[Använda enheten](#page-10-0)

[Använda appen](#page-14-0)

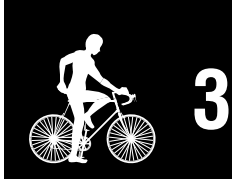

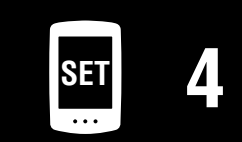

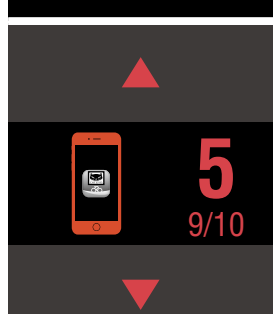

## <span id="page-39-0"></span>**Ändra sensorns däck omkretsvärden**

\* Du kan ändra däckets omkrets genom att ansluta PADRONE DIGITAL till en smartphone.

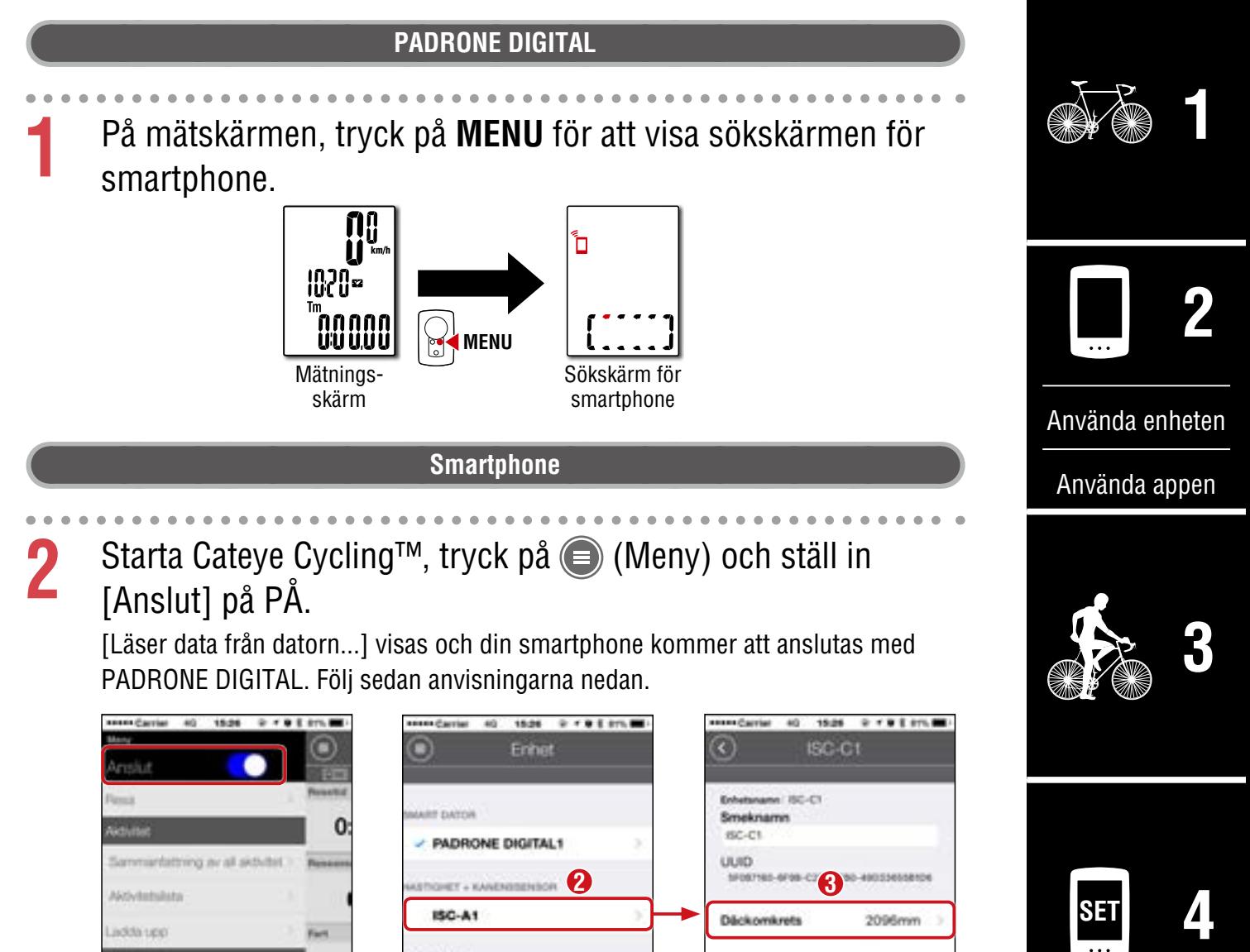

Däckomkrets

2096mm

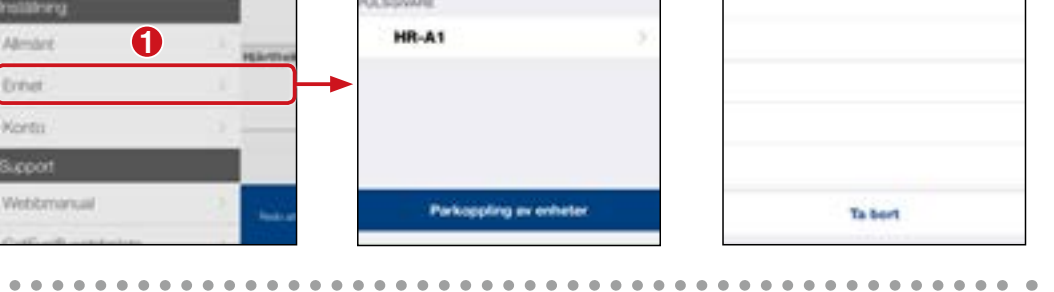

**3** Tryck på (Meny) längst upp till vänster på skärmen, ställ in [Anslut] till AV.

**ISC-A1** 

adda up

PADRONE DIGITAL kopplar från smartphone och växlar till en mätskärm där inställningsuppgifter har angetts.

 $\mathbf{E}^{\mathrm{g}}$ 

10/10 **5**

**Omslag, [inledning](#page-0-0)**

# <span id="page-40-0"></span> **Varning!!! / Viktigt!**

#### **Varning!!!:**

- Koncentrera dig inte på PADRONE DIGITAL medan du cyklar. Cykla säkert!
- Montera magneten, sensorn och fästet ordentligt. Kontrollera monteringen med jämna mellanrum.
- Om ett barn sväljer ett batteri, sök genast läkarvård.

#### **Viktigt!:**

- Lämna inte PADRONE DIGITAL i direkt solljus under längre stunder.
- Ta inte isär PADRONE DIGITAL.
- Undvik felfunktion eller skada genom att inte tappa PADRONE DIGITAL.
- När PADRONE DIGITAL är monterad i sitt fäste, byt **MODE** genom att trycka på de tre knapparna under displayen. Hårda tryck på andra delar av PADRONE DIGITAL kan orsaka felfunktion eller skada PADRONE DIGITAL.
- Se till att dra åt vredet på FlexTight™-fästet för hand. Om du drar åt det för hårt med ett verktyg kan skruvgängorna skadas.
- Använd inte thinner, bensen eller alkohol vid rengöring av PADRONE DIGITAL, fästet och sensorn.
- Risk för explosion om batteriet byts ut mot en felaktig sort.  $\mathbb{R}^n$ Kassera batterier i enlighet med lokala föreskrifter.
- LCD-displayen kan förvrängas när den betraktas genom polariserande glasögon.

## **Bluetooth®**

Störningar förekommer på följande platser och/eller miljöer, vilket kan leda till en felaktig mätning.

- Nära TV-apparater, datorer, radioapparater eller motorer i bilar eller tåg.
- Nära järnvägskorsningar, utmed järnvägsspår, runt TV-stationer och radarbaser etc.
- Vid användning med andra trådlösa enheter (inklusive andra Bluetooth®-produkter) eller vissa speciella batteriljus.

CC-PA400B Frekvensband: 2,4 GHz Utstrålningseffekt: -5,7 dBm (0,269 mW) vid EIPR ISC-12 Frekvensband: 2,4 GHz Utstrålningseffekt: -9,24 dBm HR-12 Frekvensband: 2,4 GHz Utstrålningseffekt: -0,09 dBm Härmed förklarar CATEYE Co., Ltd. att radioutrustningstypen CC-PA400B / ISC-12 / HR-12 överensstämmer med direktiv 2014/53/EU. Den fullständiga texten med EU-försäkran om överensstämmelse finns på följande internetadress: cateye.com/doc

## **Omslag, [inledning](#page-0-0)**

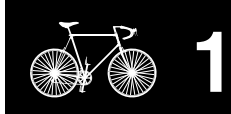

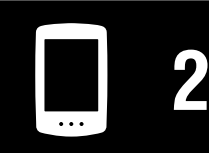

[Använda enheten](#page-10-0)

[Använda appen](#page-14-0)

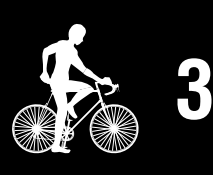

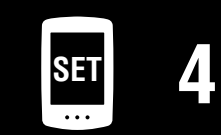

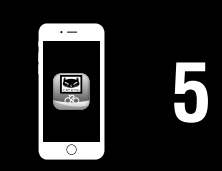

### **Omslag, [inledning](#page-0-0)**

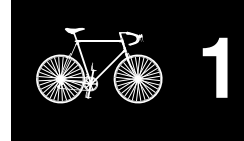

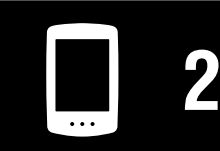

[Använda enheten](#page-10-0)

[Använda appen](#page-14-0)

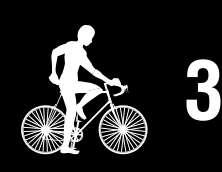

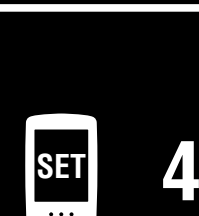

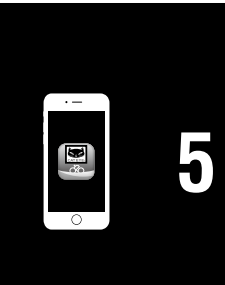

# **Bilaga** 2/10

## **Skillnader mellan formatering och omstart**

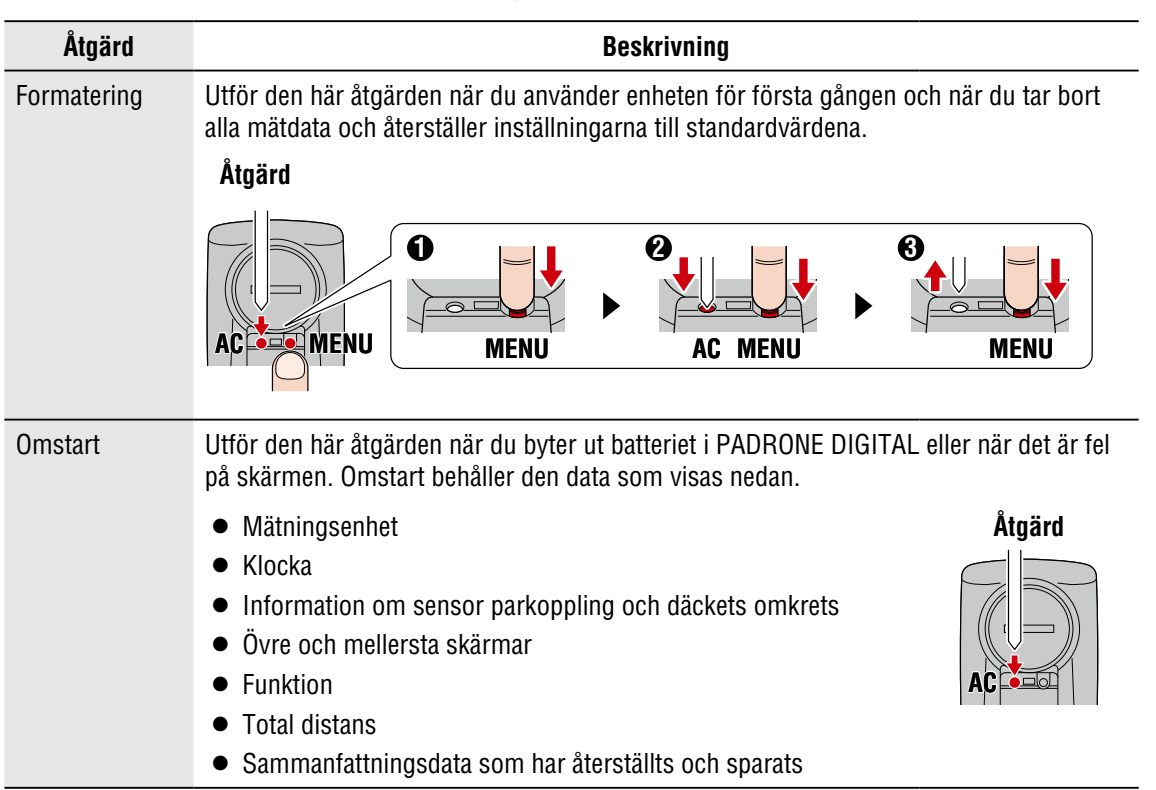

# **Underhåll**

Om PADRONE DIGITAL eller tillbehör blir smutsiga ska de rengöras med en mjuk trasa som är fuktad med mild tvål.

## <span id="page-41-0"></span>**Säkerhetskopiering eller återställning av aktivitetslistan (från en smarttelefon)**

Genom att skapa en säkerhetskopia av aktivitetslistan, kan användaren importera sin senaste aktivitetslista när Cateye Cycling™ återinstalleras eller när man byter modell på smarttelefon.

#### • **Skapa en säkerhetskopia**

Om du använder en iPhone, måste iCloud Drive vara på under [Settings] (Inställningar)  $>$  [(Ditt namn)]  $>$  [iCloud].

I Cateye Cycling™, tryck på (Meny) > [General] (Allmänt) > [Backup] (Säkerhetskopiera), och tryck därefter på [Backup] (Säkerhetskopiera).

Säkerhetskopior skapas i iCloud Drive på iPhone-telefoner, och Google Drive på Android smarttelefoner. När säkerhetskopieringen är klar, kontrollera säkerhetskopians datum för att bekräfta att säkerhetskopieringen har fungerat.

#### • **Återställning**

I Cateye Cycling™, tryck på (Meny) > [General] (Allmänt) > [Backup] (Säkerhetskopiera), och tryck därefter på [Restore] (Återställning).

Aktivitetslistan vid tiden för säkerhetskopieringen, kommer att återställas i Cateye Cycling™.

**Omslag, [inledning](#page-0-0)**

**[5](#page-30-0)**

**Bilaga** 3/10

## <span id="page-42-0"></span>**Ansluta en PADRONE DIGITAL som används till en smarttelefon**

Denna metod kan användas för att ansluta en PADRONE DIGITAL som redan används till en.

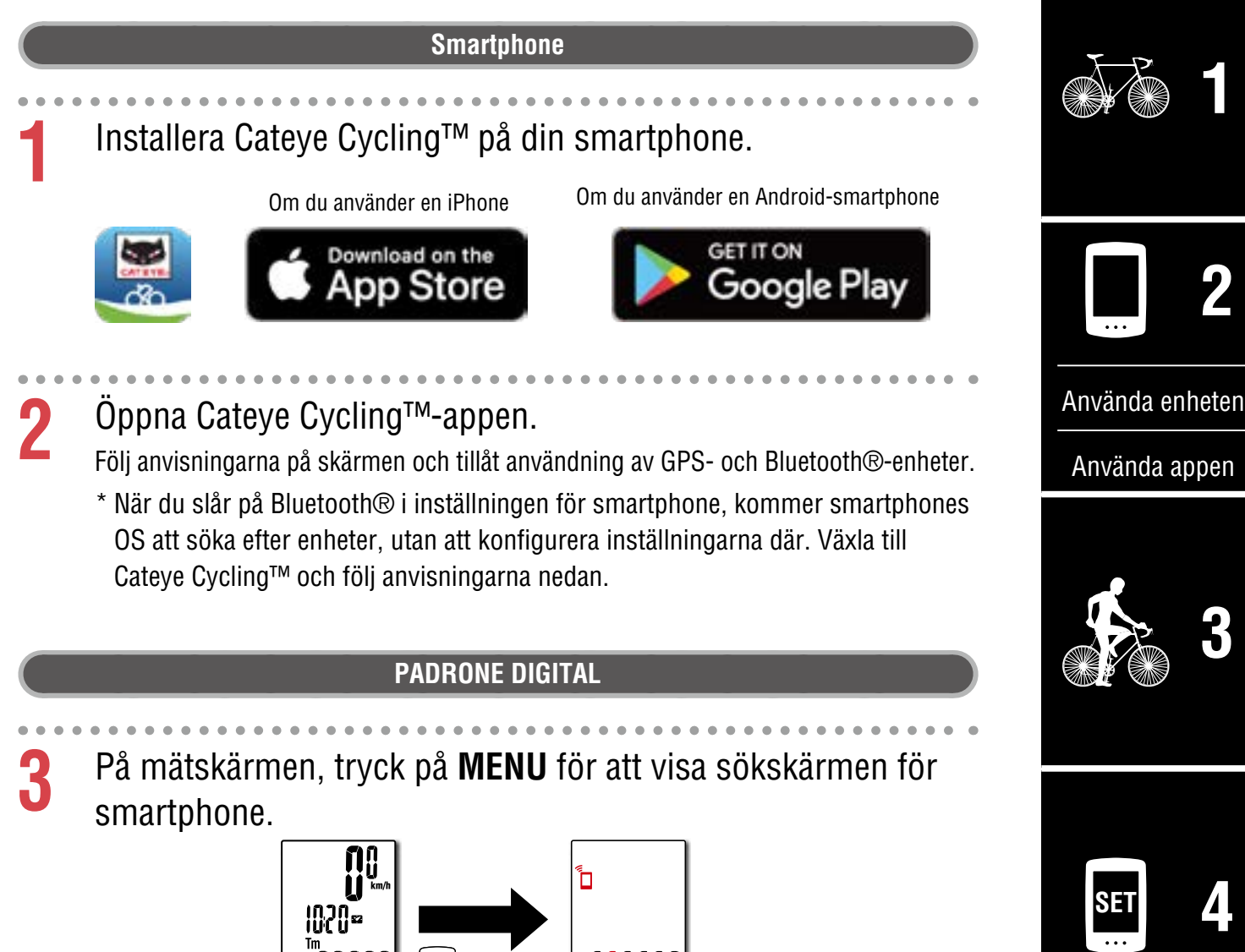

Sökskärm för smartphone

**MENU**

**Mätnings** skärm

#### **Omslag, [inledning](#page-0-0)**

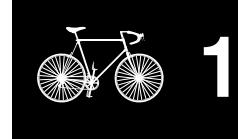

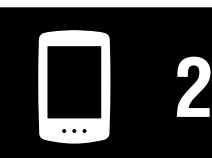

[Använda enheten](#page-10-0)

[Använda appen](#page-14-0)

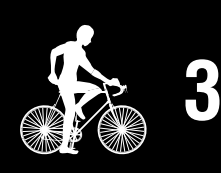

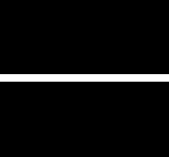

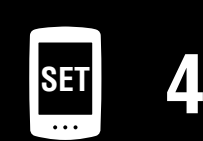

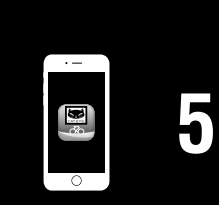

**Bilaga** 4/10

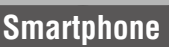

**4** Tryck på (Meny) längst upp till vänster på skärmen, slå på [Anslut] och tryck på [Enhet].

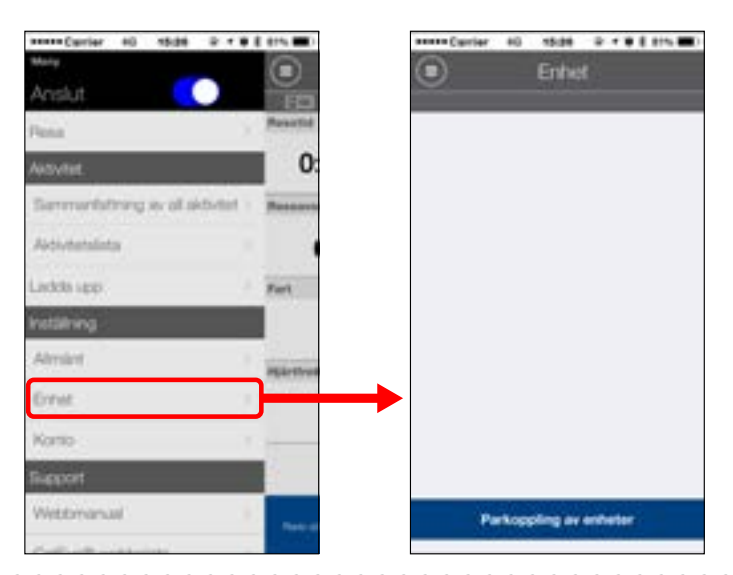

# **5** Tryck [Parkoppling av enheter] för att starta parkopplingen av PADRONE DIGITAL och Cateye Cycling™.

När Cateye Cycling™ identifierar PADRONE DIGITAL visas ett meddelande på Cateye Cycling™-appen.

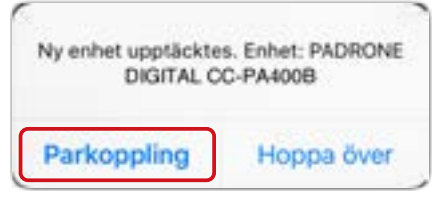

Tryck på [Parkoppling] för att slutföra parkopplingen.

- \* Följande information synkroniseras när smarttelefonen och PADRONE DIGITAL är anslutna.
- Tiden på PADRONE DIGITAL-klockan synkroniseras med smarttelefonen.
- Sensorinformationen synkroniseras från PADRONE DIGITAL till smarttelefonen. (Information från tredje parts sensor överförs inte.)
- **6** Stäng Cateye Cycling™-appen eller tryck på (Meny) i övre vänstra hörnet på skärmen, och ställ [Anslut] på OFF (Av).

PADRONE DIGITAL kopplas ifrån smarttelefonen och stänger av mätskärmen.

## <span id="page-44-0"></span>**Batteribyte**

**• PADRONE DIGITAL** 

När  $\Box$  (batteriikonen) visas, byt ut batteriet.

Sätt i ett nytt litiumbatteri (CR2032) med (+)-sidan uppåt.

- \* När du har bytt ut batteriet tryck alltid bara på **AC**-knappen för att starta om enheten. Det totala avståndsvärdet och inställningsvärdena bibehålls.
- Hastighets-/kadenssensor (ISC-12) Om pulsskärmen på PADRONE DIGITAL börjar blinka är det dags att byta batteri. Installera ett nytt lithium-batteri (CR2032) så att på (+)-sida är synlig och stäng sedan batteriluckan ordentligt. Öppna
	- \* Efter batteribyte tryck alltid på knappen **RESET**  (Återställ) på baksidan av enheten och justera placeringen av sensorn i förhållande till magneten enligt ["Montering hastighets-/kadenssensorn](#page-4-0)  [\(ISC-12\)" \(Sidan 5\)](#page-4-0)

• Pulsmätare (HR-12) Valfritt

Om pulsskärmen på PADRONE DIGITAL börjar blinka är det dags att byta batteri. Installera ett nytt lithium-batteri (CR2032) så att på (+)-sida är synlig och stäng sedan batteriluckan ordentligt.

\* Efter batteribyte tryck alltid på knappen **RESET** (Återställ).

\* För detaljerade beskrivningar om hur man använder CATEYE-sensorer som montering eller länkning, se [webbmanualen för sensorn](https://cateye.com/manual/sensor_portal/) (på vår webbplats).

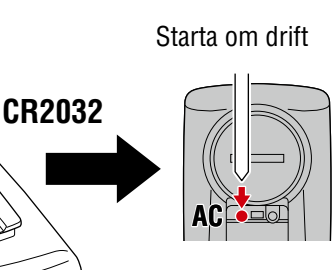

Tryck på **RESET** (Återställ) .

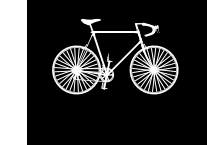

**[1](#page-2-0)**

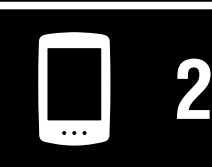

[Använda enheten](#page-10-0)

[Använda appen](#page-14-0)

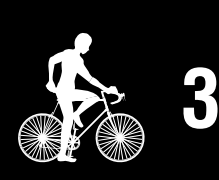

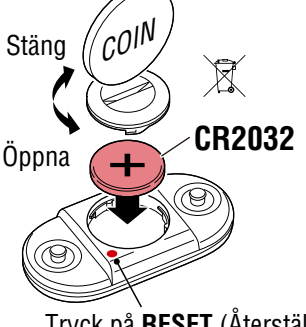

**CR2032**

Stäng

COIN

 $\mathcal{C}^{0|\mathsf{I}|}$ 

Öppna

 $\boxtimes$ 

Stäng

Tryck på **RESET** (Återställ).

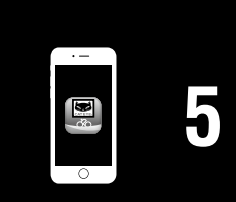

**Bilaga** 5/10

**SET [4](#page-21-0)**

#### **Omslag, [inledning](#page-0-0)**

## **Omslag, [inledning](#page-0-0)**

## **Felsökning**

#### **PADRONE DIGITAL: Mätning fungerar inte**

#### **PADRONE DIGITAL växlar inte till mätskärmen. Vad ska jag göra?**

• Blinkar D på PADRONE DIGITAL?

PADRONE DIGITAL är ansluten till en smartphone.

Ställ in [Anslut] på AV i (■) (Meny) på smartphone (Cateye Cycling™) eller stäng Cateye Cycling™.

#### **Varför tas signalen från sensorn inte emot?**

• Om du använder en smartphone (Cateye Cycling™), är [Anslut] inställt på PÅ i (Meny)?

Ställ in [Anslut] på AV eller stäng Cateye Cycling™.

• Använder du en annan smartphone-applikation som ansluter till Bluetooth®-sensorn?

Bluetooth®-sensorn kan anslutas till en smartphone.

Bluetooth®-sensorer kan bara anslutas till en enhet i taget. Sluta använda alla andra appar eller ändra appinställningarna så att det inte ansluts till Bluetooth®-sensorer.

● Stäng av Bluetooth® på din smartphone eftersom sensorn kan anslutas till en smartphone.

Kontrollera att sensorn är ansluten. Det rekommenderas att Bluetooth® är avstängd på din smartphone när sensorn kopplas lätt bort.

• Använder du även andra trådlösa enheter samtidigt (inklusive andra Bluetooth®-produkter)?

Sluta använda enheterna samtidigt och bekräfta att anslutningen har återställts.

• Tryck på knappen **RESET** (Återställ) på sensorn som inte kan anslutas.

Kontrollera att sensorn är ansluten.

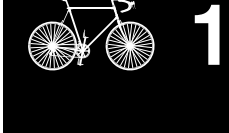

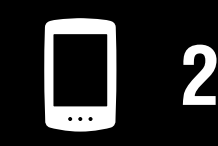

[Använda enheten](#page-10-0)

[Använda appen](#page-14-0)

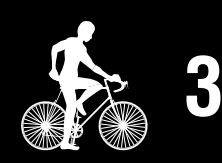

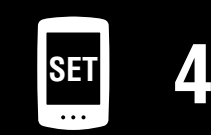

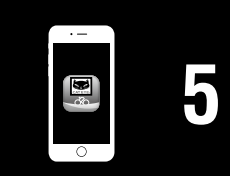

**Bilaga** 6/10

### **Omslag, [inledning](#page-0-0)**

## **Felsökning**

# **PADRONE DIGITAL: Mätning fungerar inte Varför tas signalen från sensorn inte emot? (Fortsätter)** • Är sensorn parkopplad med enheten? Sensorn måste parkopplas med PADRONE DIGITAL. Utför parkopplingen från PADRONE DIGITAL eller med en smartphone (Cateye Cycling™). • PADRONE DIGITAL: ["Parkoppling" \(Sidan 25\)](#page-24-0) • Smartphone: ["Lägga till en ny sensor" \(Sidan 38\)](#page-37-0) **Viktigt!: Parkoppling av en kommersiell sensor och PADRONE DIGITAL: Om du använder en kommersiell sensor med en iPhone går du tillbaka till (Meny), ställer in [Anslut] till AV och utför parkoppling med PADRONE DIGITAL.** ["Parkoppling" \(Sidan 25\)](#page-24-0) \* När du använder iPhone kan du inte synkronisera inställningar för kommersiella sensorer med PADRONE DIGITAL. • Är batteriet i PADRONE DIGITAL eller sensorn slut? \* Batteriets prestanda minskar på vintern. Byt ut batterierna med nya på det sätt som beskrivs i ["Batteribyte" \(Sidan 45\).](#page-44-0) **Om hastighetssensorsignaler eller kadenssensorsignalerar inte tas emot** • Är utrymmet mellan sensorzonen och magnet för stort? (utrymmet måste vara inom 3 mm.) • Passerar magneten korrekt genom sensorzonen? Justera positionen för magneten och/eller hastighetssensorn. **Om pulssignalerna inte tas emot (Valfritt)** • Elektroddynan kan ha glidit ur sitt läge. Kontrollera att elektroddynan fortfarande är i nära kontakt med din kropp. • Din hud kan vara torr. Blöt elektroddynan lite. • Elektroddynan kan ha försämrats eller skadas på grund av långvarig användning. Om så är fallet, byt ut bältet med ett nytt.

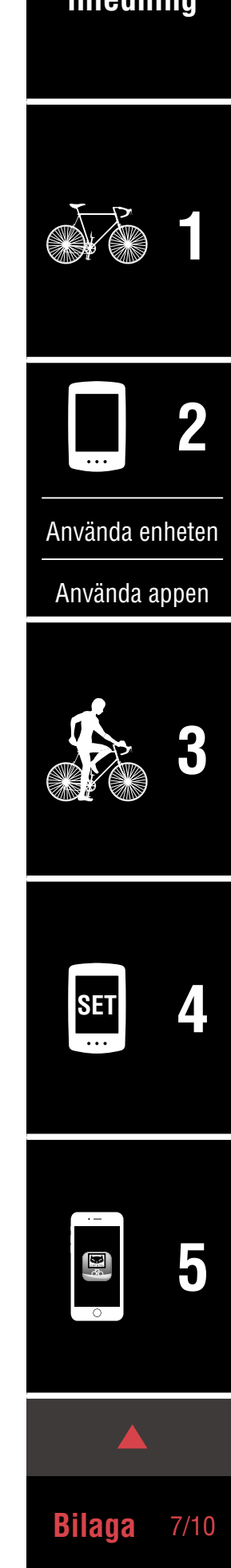

## **Felsökning**

#### **PADRONE DIGITAL: Fel på skärmen**

#### **Skärmen förblir tom när knappen trycks ner.**

Byt ut batterierna i PADRONE DIGITAL med nya på det sätt som beskrivs i ["Batteriby](#page-44-0)[te" \(Sidan 45\)](#page-44-0).

#### **Felaktig data visas.**

Tryck bara på **AC**-knappen på baksidan av PADRONE DIGITAL för att starta om den. Inställningsvärden kommer att bibehållas.

#### **Varför blinkar mätvärden?**

Om du använder en Cateye sensor börjar mätvärden blinka för att indikera att det finns lite återstående batteritid i sensorn.

Se ["Batteribyte" \(Sidan 45\)](#page-44-0) för att byta batteriet för sensorn.

#### **Smartphone: Fel vid användning av Cateye Cycling™ (smartphone)**

#### **Det går inte att ansluta en parkopplad PADRONE DIGITAL med en smartphone (Cateye Cycling™)**

Starta om Cateye Cycling™. Om det inte löser problemet startar du om din smartphone.

#### **(importknapp) för att importera sammanfattande data visas inte i aktivitetslistan.**

• Har du återställt PADRONE DIGITAL?

För att importera sammanfattande data med Cateye Cycling™ måste PADRONE DIGITAL återställas (**MODE** trycks in längre än 2 sekunder på vilken som helst skärm förutom **Dst2**).

 $\bullet$  Om PADRONE DIGITAL återställdes men  $\circledR$  (importknapp) inte visades:

Mätningar för avstånd på 0,1 km eller mindre registreras inte som sammanfattande data.

#### **Det går inte att ladda upp data**

• Har du ställt in kontot för varje serviceplats?

Från (Meny) i smartphone-appen (Cateye Cycling™) trycker du på [Konto] och anger kontoinformationen för varje plats.

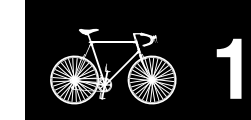

**Omslag, [inledning](#page-0-0)**

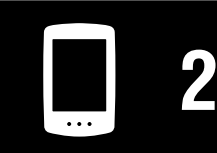

[Använda enheten](#page-10-0)

[Använda appen](#page-14-0)

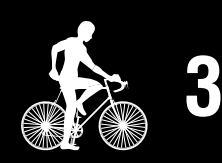

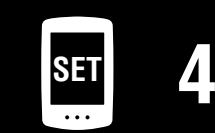

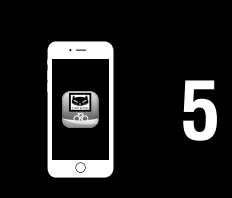

**Bilaga** 8/10

### **Omslag, [inledning](#page-0-0)**

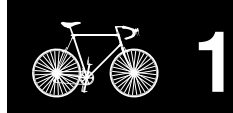

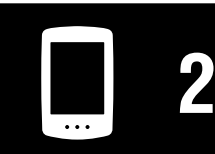

[Använda enheten](#page-10-0)

[Använda appen](#page-14-0)

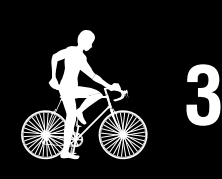

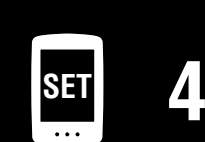

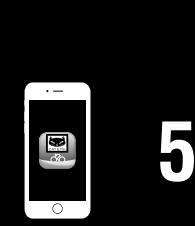

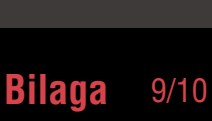

## **Huvudsakliga specifikationer**

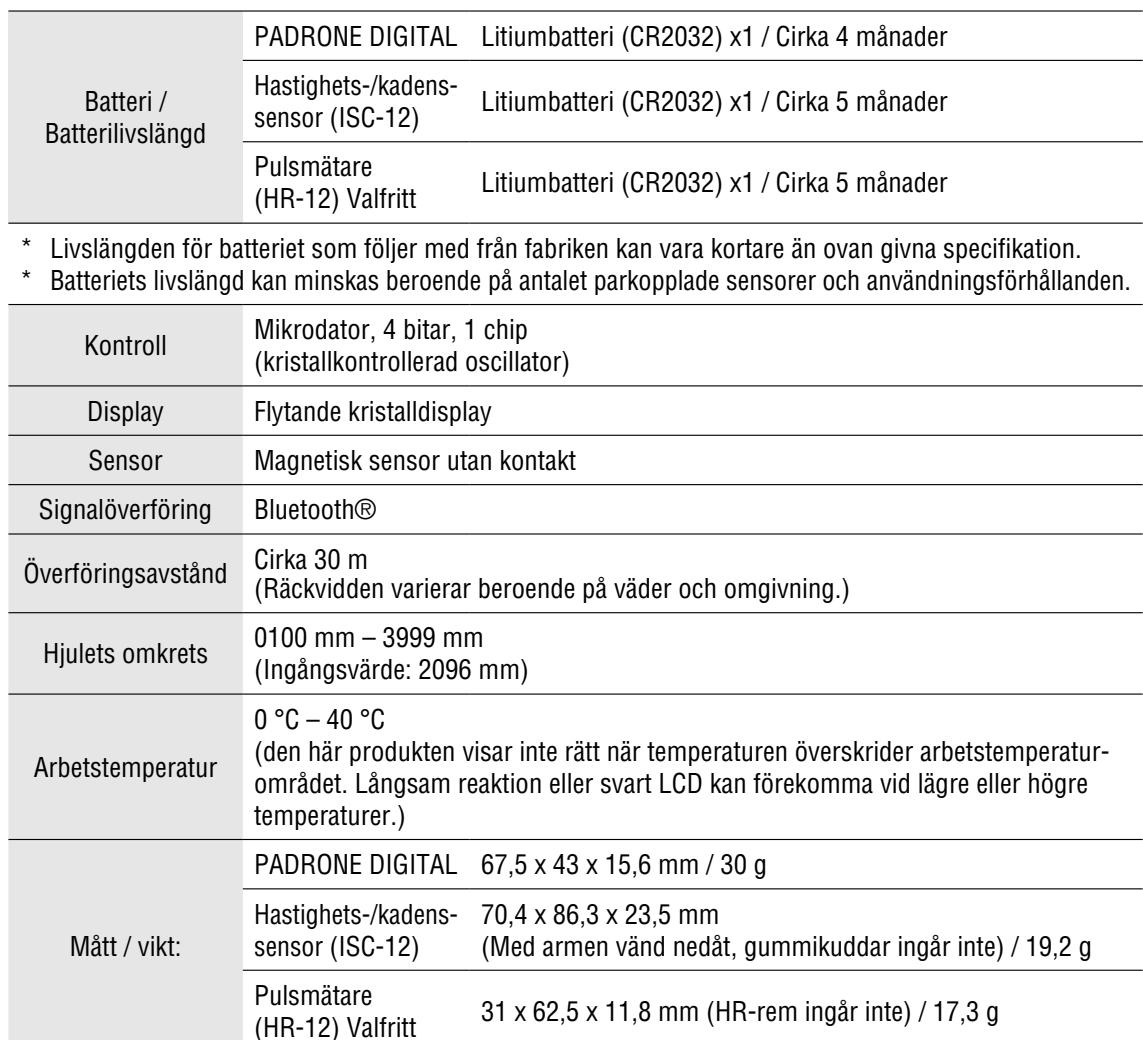

\*Design och specifikationer kan ändras utan föregående meddelande.

## **Standard tillbehör**

**1600280N** Fästband

**1604110**

(OF-200)

Utåt främre fäste 2

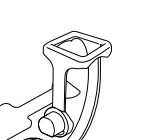

**1603970** Hastighets-/kadenssensor (ISC-12)

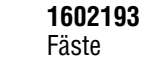

**1699691N** Hjulmagnet  $\odot$ 

**1699766** Kadensmagnet

**1665150** Litiumbatteri (CR2032)

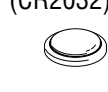

Pulsmätare

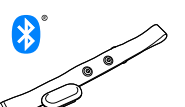

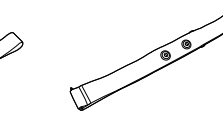

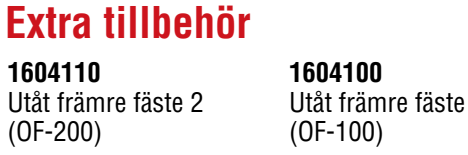

3

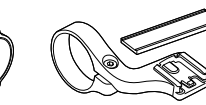

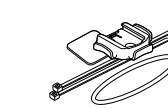

**1603892** Smalt fäste

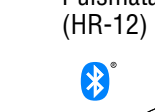

**1603980**

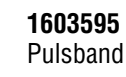

## **Begränsad garanti**

#### **2 år, PADRONE DIGITAL och sensorer som ingår (ISC-12) (innefattar ej tillbehör och batteriförbrukning)**

CatEye cykeldatorer garanteras vara fria från material- och tillverkningsdefekter i en period av två år från första inköpsdatum. Om produkten inte fungerar vid normal användning repareras den eller byts ut kostnadsfritt av CatEye. Service måste utföras av CatEye eller behörig återförsäljare. Vid returnering av produkten, förpacka den noggrant och bifoga garantibeviset (inköpsbevis) med reparationsinstruktioner. Skriv namn och adress tydligt på garantibeviset. Försäkrings-, hanterings- och transportkostnader till CatEye skall betalas av den person som söker service.

# **CAT EYE CO., LTD.**

2-8-25, KUWAZU, HIGASHI SUMIYOSHI-KU, OSAKA, JAPAN 546-0041 For inquiries, please visit https://cateye.com/intl/contact/

#### **Omslag, [inledning](#page-0-0)**

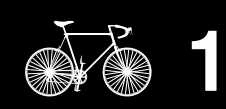

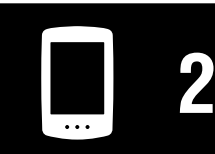

[Använda enheten](#page-10-0)

[Använda appen](#page-14-0)

**[3](#page-18-0)**

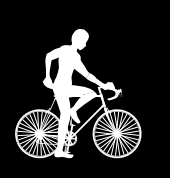

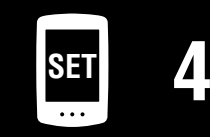

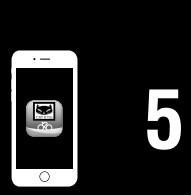

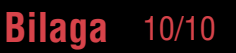